# **LORD** USER MANUAL

# **3DM®-CX5-10**

**Inertial Measurement Unit (IMU)**

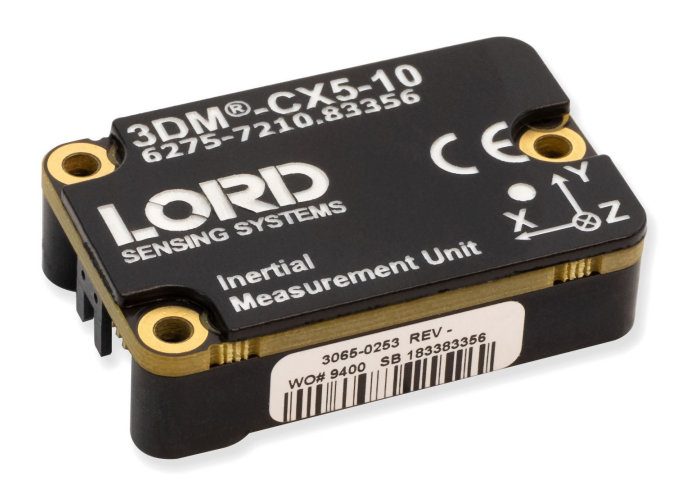

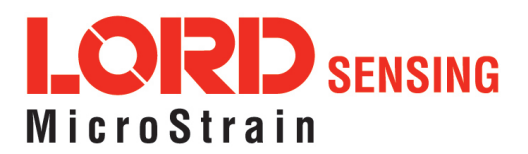

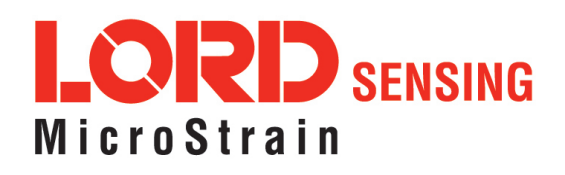

MicroStrain® Sensing Systems 459 Hurricane Lane Suite 102 Williston, VT 05495 United States of America

Phone: 802-862-6629

[www.microstrain.com](http://www.microstrain.com)  [sensing\\_support@LORD.com](https://www.microstrain.com/contact-support) [sensing\\_sales@LORD.com](https://www.microstrain.com/contact-sales)

Copyright © 2018 LORD Corporation

3DM®, 3DM-DH®, 3DM-DH3®, 3DM-GX2®, Ask Us How™, DEMOD-DC®, DVRT®, EmbedSense®, FAS-A®, G-Link®, Little Sensors, Big Ideas.®, LORD Microstrain®, Live Connect™, LXRS®, MathEngine®, MicroStrain®, MIP™, MXRS®, Node Commander®, SensorCloud™, SensorConnect™, SG-Link®, Strain Wizard®, TC-Link®, V-Link®, Wireless Simplicity, Hardwired Reliability™, and WSDA® are trademarks of LORD Corporation.

Document 8500-0080 Revision A

Subject to change without notice.

#### **Contents**

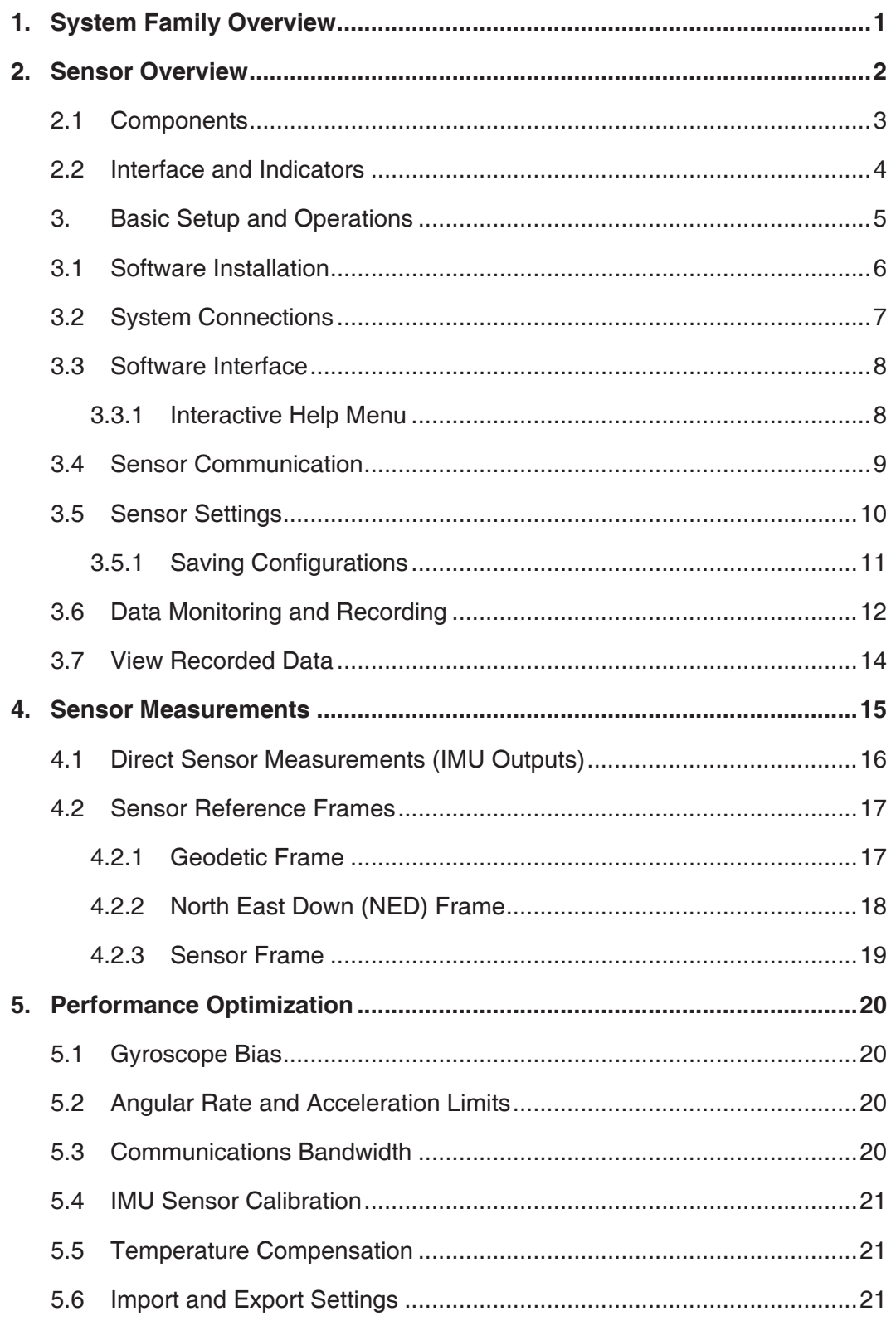

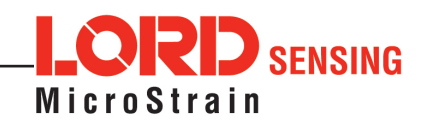

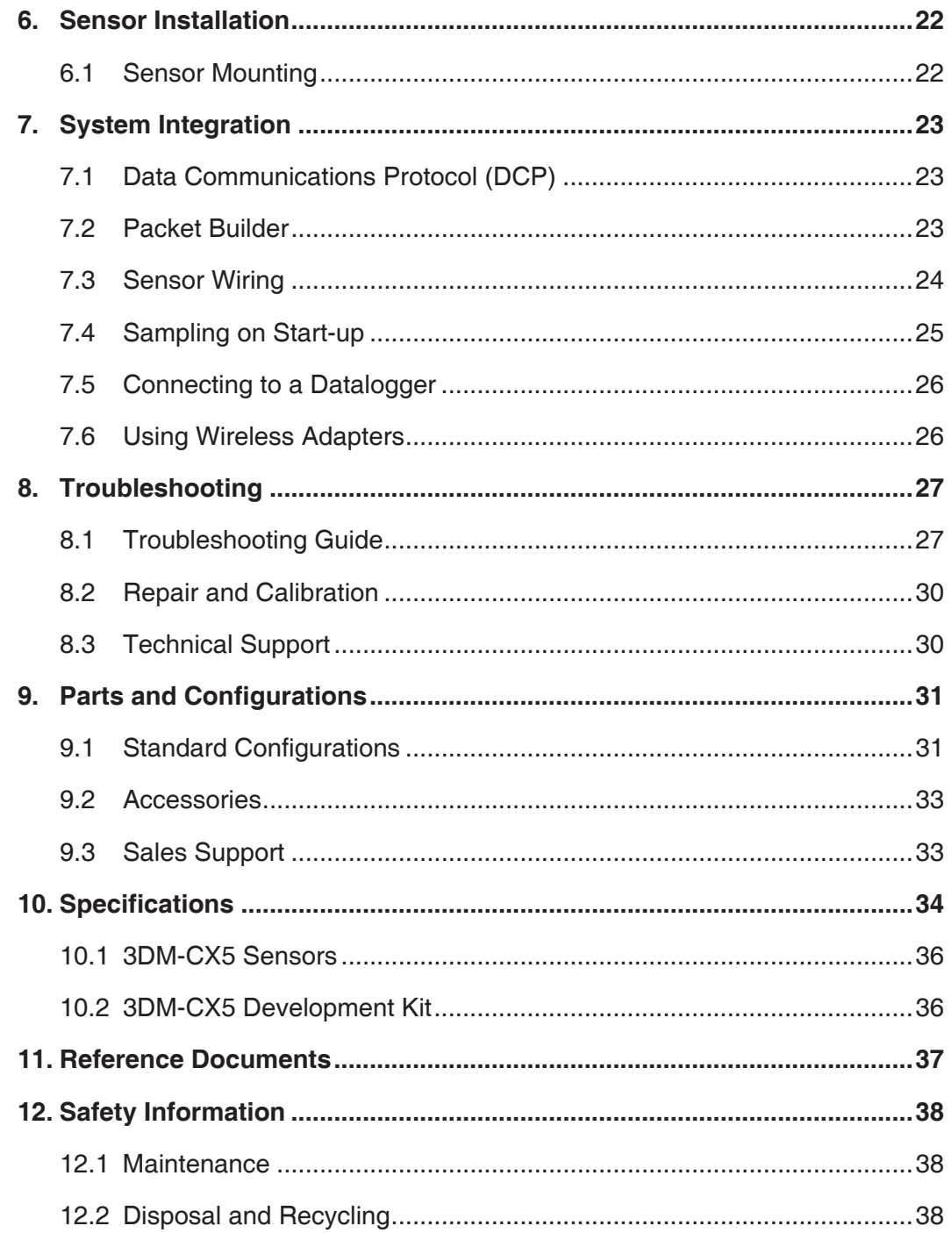

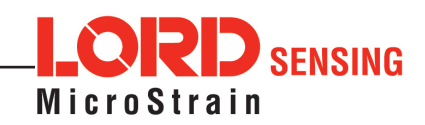

## <span id="page-4-0"></span>**1. System Family Overview**

The LORD Sensing 3DM-CX5 family of high-performance, industrial-grade, board-level inertial sensors provides a wide range of triaxial inertial measurements and computed attitude and navigation solutions.

In all models, the Inertial Measurement Unit (IMU) includes direct measurement of acceleration and angular rate, while some offer atmospheric pressure readings. In models that include a Kalman Filter, sensor measurements are processed through an Extended Kalman Filter (EKF) to produce highly accurate computed outputs. The 3DM-CX5 features include extremely stable and low-noise gyros a new accelerometer with noise densities as low as 25 µg/√Hz, and a multi-constellation GNSS receiver. The M7 and M4 dual Cortex processors run a new Auto-Adaptive EKF. The Kalman filter enables compensation for magnetic and linear acceleration anomalies as applicable to the model. It also provides sensor bias tracking, autozero update options (ZUPT), and user adjustable sensor noise factors. All sensors are fully temperature-compensated and calibrated over the full operating temperature range.

The use of Micro-Electro-Mechanical System (MEMS) technology allows for small, lightweight devices. Sensors are integrated into customer systems using serial communication protocols such as RS422, RS232 and USB. The LORD Sensing MIP Monitor software can be used for device configuration, real time measurement monitoring, and data recording. The LORD Sensing MIP Data Communications Protocol (DCP) that is used to communicate with LORD Sensing inertial sensors is also available for users who want to develop customized software solutions. Because of the unified set of commands across the sensor family, it is easy to migrate code from one inertial sensor to another.

Common applications of LORD Sensing inertial sensor products include vehicle health monitoring, platform stabilization, down- hole and drilling operations, and inertial navigation systems such as unmanned air and ground vehicles and personal navigation systems.

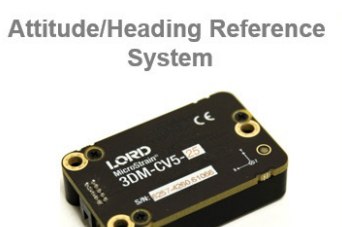

**AHRS** 

**Vertical Reference Unit** 

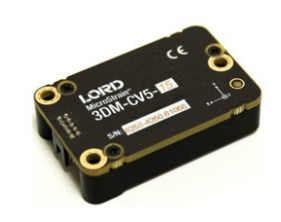

**VRU** 

**Inertial Measurement Unit** 

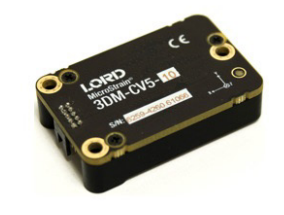

**IMU** 

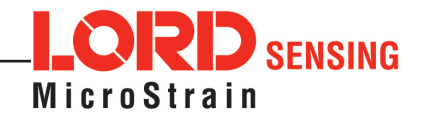

### <span id="page-5-0"></span>**2. Sensor Overview**

The 3DM-CX5-10 is a high-performance, industrial-grade, board-level Inertial Measurement Unit (IMU) that utilizes micro inertial sensors for use in a wide range of industrial-grade applications, such as platform stabilization and vehicle health monitoring.

The 3DM-CX5-10 combines the strengths of an integrated multi-axis gyroscope and accelerometer, in combination with temperature readings to provide highly accurate inertial measurements. All sensor measurements are temperature-compensated and are mathematically aligned to an orthogonal coordinate system. The combination of sensors and environmental compensation allows the 3DM-CX5-10 to perform well in a wide variety of applications that require low noise, drift, gain, and offset errors. and bias estimation outputs are available. Settings for sensor filtering, sensor noise, and sensor bias, offer many adjustments for specific application needs.

The 3DM-CX5-10 communicates through a serial connection and is monitored by a host computer. Sensor measurements and computed outputs can be viewed and recorded with the LORD Sensing MIP Monitor software that is available as a free download from the LORD Sensing website. Alternatively, users can write custom software with the LORD Sensing open source data communication protocol. The data is time-aligned and available by either polling or continuous stream.

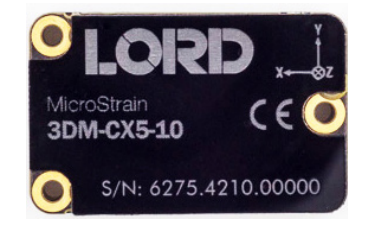

**Figure 1 - 3DM-CX5-10 Sensor**

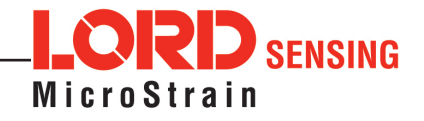

#### <span id="page-6-0"></span>**2.1 Components**

The 3DM-CX5-10 Inertial Sensor can be purchased by itself or as part of a Development Kit. All software, drivers, and links to detailed documentation are included with the sensor purchase. For a complete list of available configurations, accessories, additional system products, and ordering information, *see Parts and Configurations on page 31*.

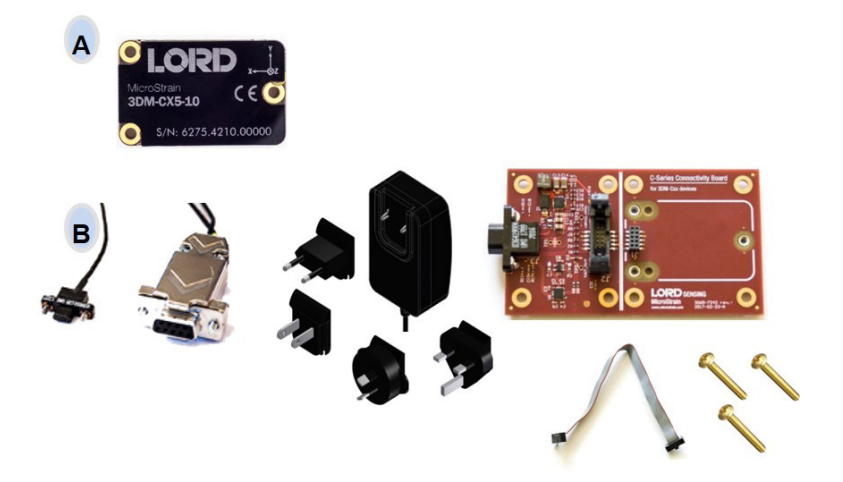

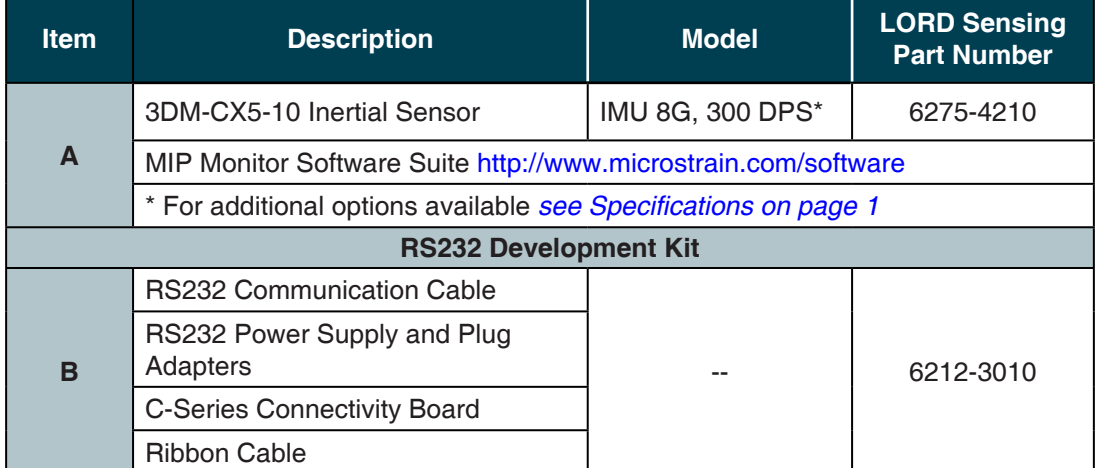

**Table 1 - 3DM-CX5-10 Components**

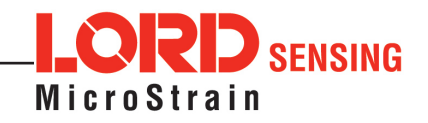

#### <span id="page-7-0"></span>**2.2 Interface and Indicators**

The 3DM-CX5-10 sensor interface includes a communications and power input connector. The sensor is installed using the mounting and alignment holes as needed.

The indicators on the 3DM-CX5-10 include a device status indicator and the device information label. The table below describes the basic status indicator behavior. includes the sensor frame diagram (axis orientation), which will be critical during device installation.

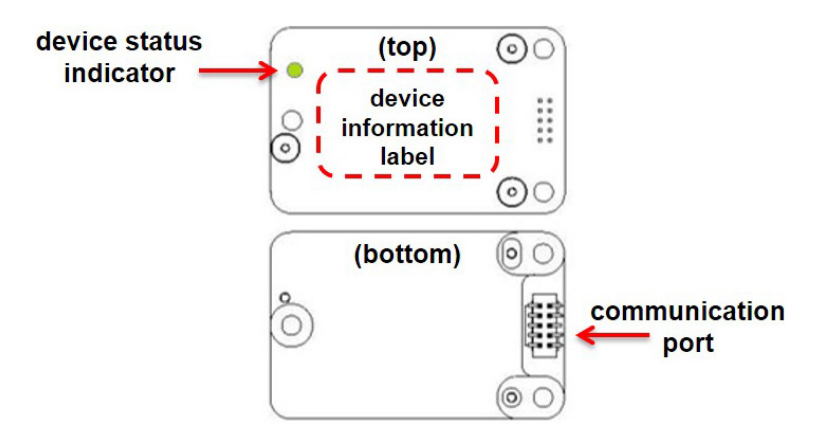

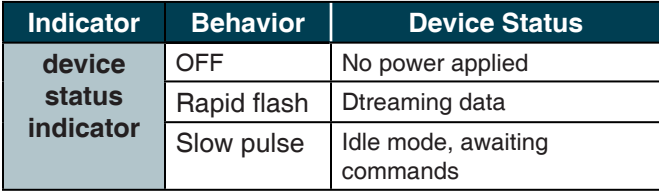

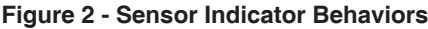

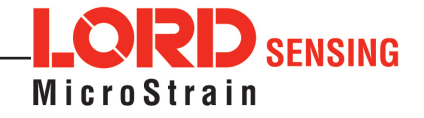

## <span id="page-8-0"></span>**3. Basic Setup and Operations**

To acquire sensor measurements and computed outputs, the 3DM-CX5-10 uses a host computer, an RS232 serial communications port, and applicable software. The LORD Sensing MIP Monitor software is provided with the system and includes all functions needed for sensor configuration and data acquisition. Users may also utilize the LORD Sensing MIP Data Communications Protocol (DCP) to write custom software applications with expanded or specific feature sets needed for the application. MIP Monitor includes a message building tool that can be used to streamline this process. For more information, *see System Integration on page 23*.

In this section, hardware and software setup is described, including an overview of the MIP Monitor software menus required to configure a sensor and begin data acquisition. This is not a complete demonstration of all system or software features and capabilities.

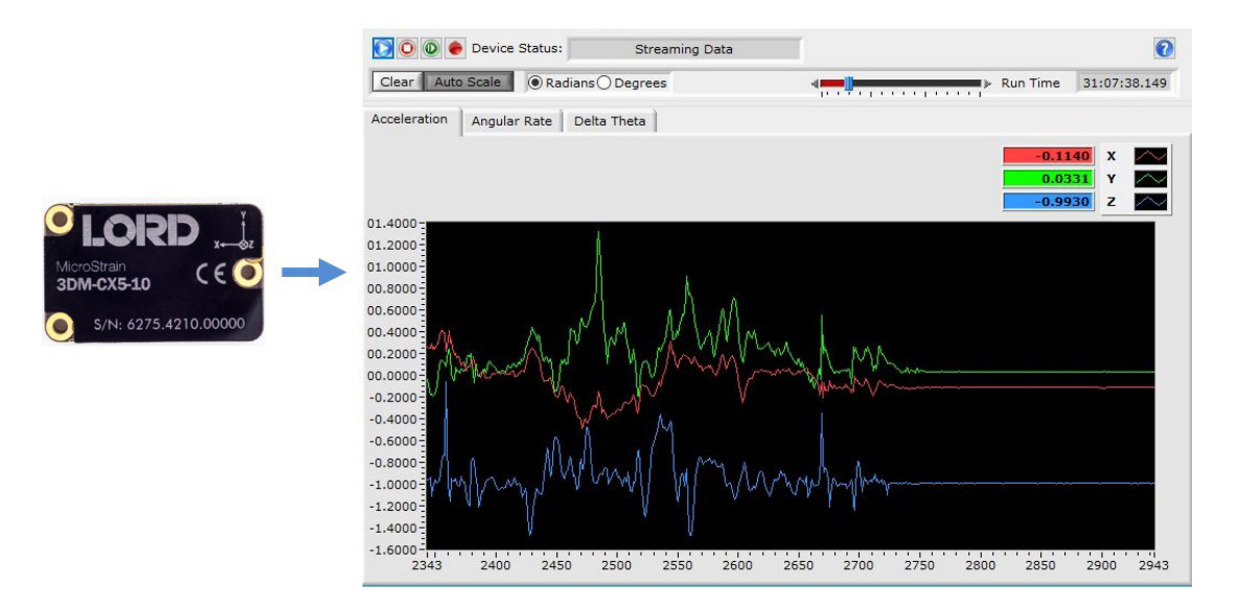

**Figure 3 - Viewing Sensor Data with MIP Monitor**

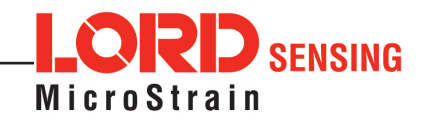

#### <span id="page-9-0"></span>**3.1 Software Installation**

**NOTE:** The MIP Monitor Software Suite includes hardware drivers required for 3DM-CX5-10 sensor operation. Sensors will not be recognized without these drivers installed.

To Install the MIP Monitor software on the host computer, complete the following steps:

- 1. Launch the MIP Monitor software installation menu at[: https://www.microstrain.com/](https://www.microstrain.com/software) [software](https://www.microstrain.com/software)
- 2. Download and open the MIP Monitor.zip file.
- 3. Run the **setup.exe** file, and follow the on-screen prompts to completion.
- 4. Download and open the Inertial Drivers zip folder to install the hardware drivers required for operating the sensor.
- 5. Run the.**msi** file, and follow the on-screen prompts to completion.
- 6. Run the **setup.exe** file, and follow the on-screen prompts to completion. If prompted, reboot the computer when complete.

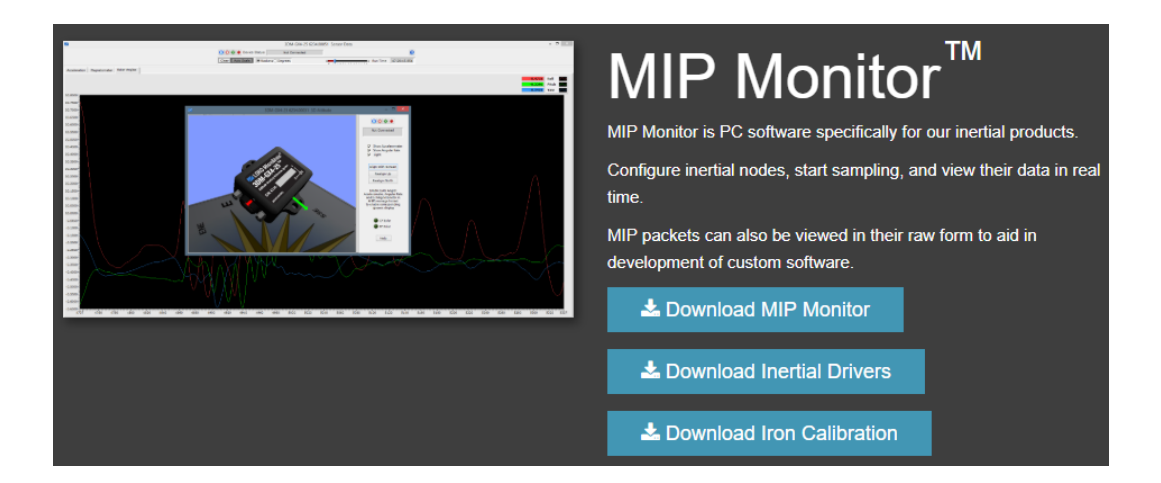

**Figure 4 - Software Installation Menu**

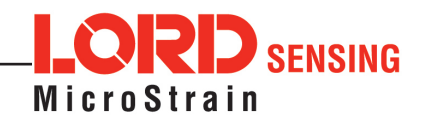

#### <span id="page-10-0"></span>**3.2 System Connections**

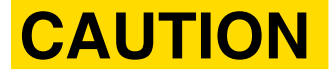

Power is applied to the sensor through an external power supply, such as the one provided in the kit. Use only power supplies within the operating range of the sensor, or damage or injury could result. Once power is applied the sensor is on and active.

To acquire sensor data the following components are needed: 3DM-CX5-10 sensor, communication cable, power cable (as applicable for RS232 communications), connectivity board, and a host computer with LORD Sensing MIP Monitor installed.

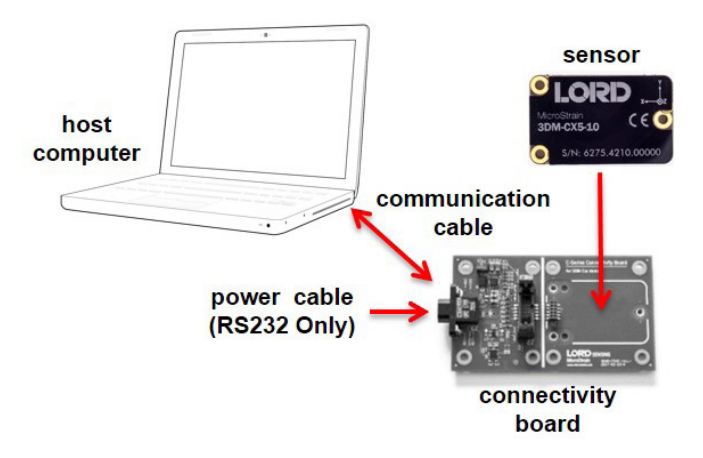

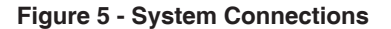

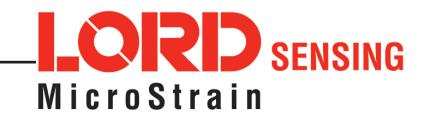

#### <span id="page-11-0"></span>**3.3 Software Interface**

The MIP Monitor software includes a main window with system information and menus, a device settings window, and several data monitoring windows.

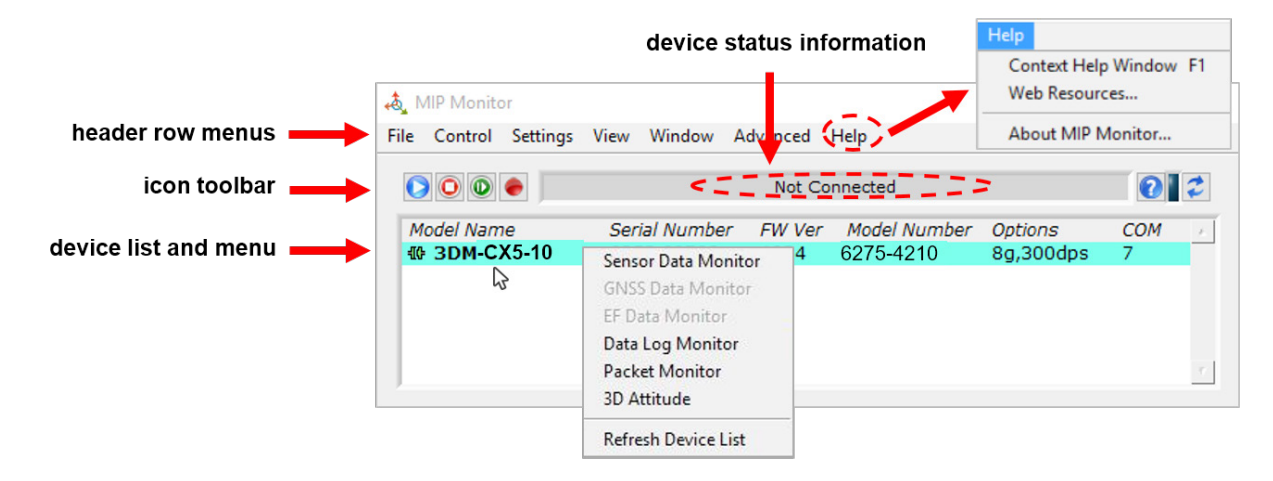

The main window provides an overview of connected devices. Devices are selected by clicking on them. A device menu is available by right-clicking on the device name and includes the most used items from the header row menus. The header row menu includes selections for data sampling, recording, device settings, opening windows, selecting which open window to view, and advanced features such as selecting the communications mode. The icon toolbar includes buttons for Help Menu access, where all related documentation is available in Web Resources, device refresh, and data sampling and recording.

#### **Figure 6 - Main Window Display**

#### **3.3.1 Interactive Help Menu**

MIP Monitor also includes a mouse-over feature that provides explanations of the information and settings. This feature is enabled by selecting the question mark icon or Help button in any window.

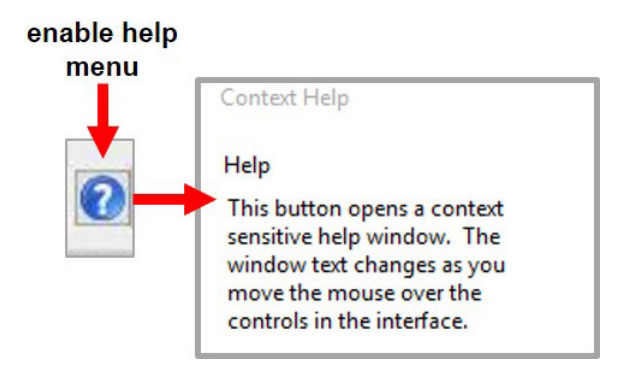

**Figure 7 - Context Sensitive Help Menu**

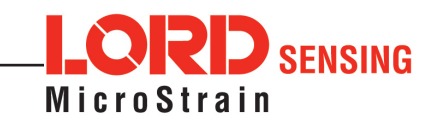

#### <span id="page-12-0"></span>**3.4 Sensor Communication**

Once power has been applied to the sensor, it is functional. If the hardware drivers have been installed, communication can be established using the MIP Monitor software interface.

- 1. Verify the sensor device status indicator is on.
- 2. Open the MIP Monitor software.
- 3. The sensor should appear in the device list automatically when the software is running. The list includes the device information and communication port assignment. If the sensor is not automatically discovered, use the refresh button.

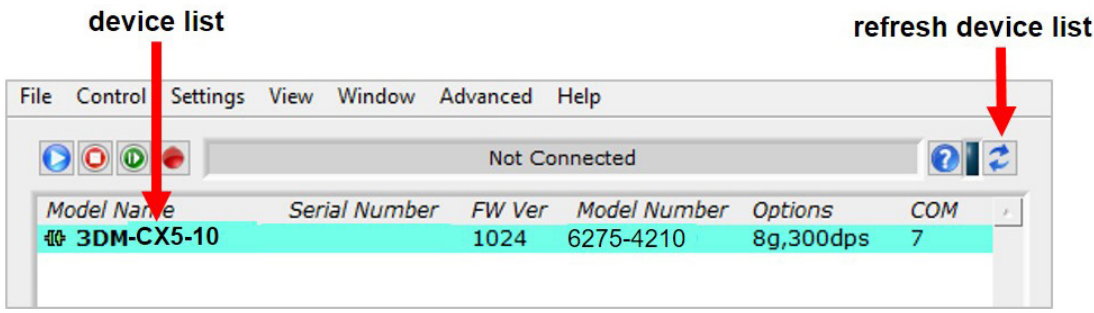

**Figure 8 - Sensor Communication**

**NOTE:** If data is not actively being exchanged between the sensor and host computer, the status message may display Not Connected. This indicates the port status, not the sensor availability. When commands are sent to the sensor, the software will automatically connect to it before sending the message.

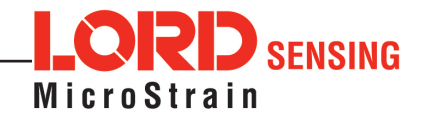

#### <span id="page-13-0"></span>**3.5 Sensor Settings**

Device settings are stored in the sensor memory. Only the configuration options available for the sensor being used are displayed in the menus.

To enter the settings menu, either right-click on the sensor name highlighted in the main window, and then select Device Settings, or select Settings > Device from the main menu. For the 3DM-CX5-10 these include:

**Main menu tabs:** The main tabs divide the settings into functional groups for the available measurements.

**Message Format:** Allows the user to select the measurement type to be displayed and recorded and the data rate in samples/second.

**Help button:** Enable the context-sensitive help menu for explanations of specific settings.

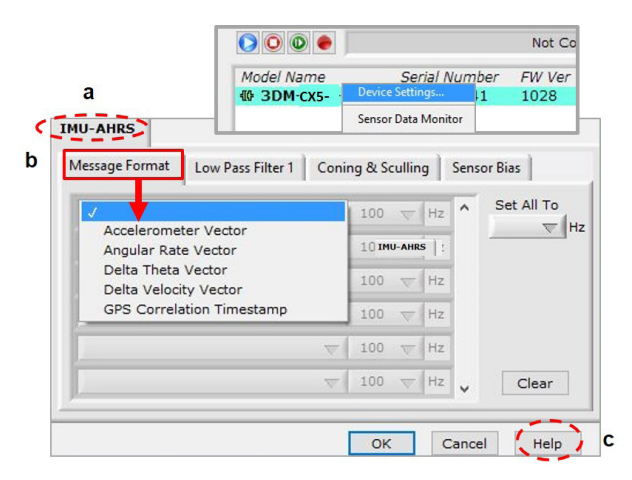

**Figure 9 - Device Settings Menu**

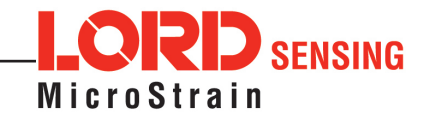

#### <span id="page-14-0"></span>**3.5.1 Saving Configurations**

Sensor settings are saved temporarily by selecting the OK button in the Device Setup window after configuration, but they are lost when the device is powered off. To save current settings, so they are automatically restored the next time the device is powered on, select Settings > Save Current Settings.

First adjust the sensor settings to the desired values. Next select Settings > Save Current Settings from the main window. The settings will now remain intact when the sensor is powered off and then on again.

To recall the last saved settings select Settings > Load Startup Settings. To revert the settings back to the factory defaults, select Settings > Load Default Settings.

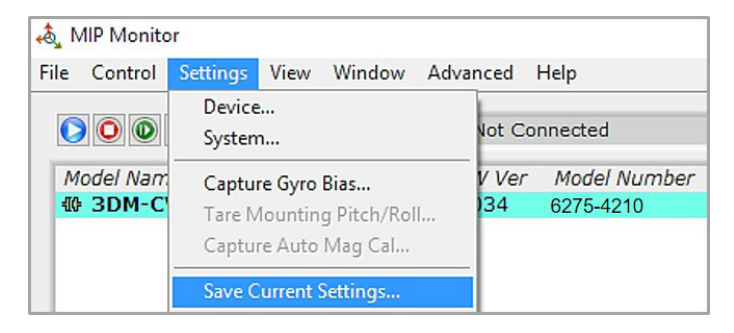

**Figure 10 - Save Sensor Settings**

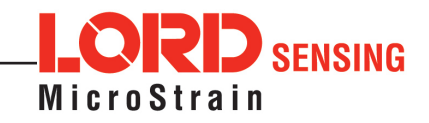

#### <span id="page-15-0"></span>**3.6 Data Monitoring and Recording**

Throughout the MIP Monitor views the same icons are used to control data streaming (sampling) and recording. These icons can be found in the MIP Monitor main window icon toolbar and in each data monitoring window. The same commands are also found in the main window Control menu.

#### sampling and recording controls

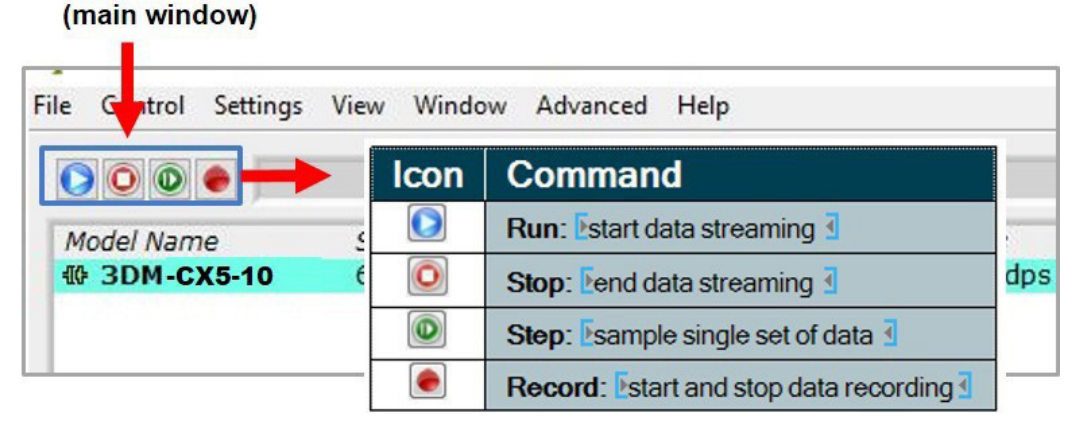

**Figure 11 - Main Window Controls**

There are several data monitoring views available depending on what measurements are desired for monitoring and recording. Each view corresponds to one of the main categories in the Device Settings window. For example, the 3DM-CX5-10 includes Sensor Data Monitoring for the IMU/AHRS measurements. During viewing and recording, only the outputs that are selected in the Message Format tab are displayed and recorded.

Data streaming must be started in order for data to be recorded, however it is not necessary to view it in a data monitoring window. Data monitoring is used primarily to confirm the system is operating correctly or to view the outputs in near real time. If sensor setup has already been confirmed, streaming and recording can be initiated from the main window.

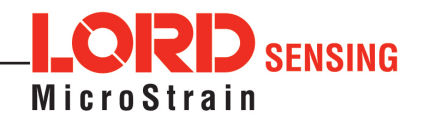

*Figure 12 - Data Streaming* is an example of Sensor Data Monitoring, which displays the selected IMU/AHRS measurements. In data monitoring windows, no data will be displayed until data streaming is started, and no data will be recorded (even if it is being viewed) until data recording is initiated (armed). In the example below, the y- axis of the graph indicates data points, the x- axis is the measurement units, and there is a tab for each measurement.

- 1. Right- click on the device in the MIP Monitor software main window, and select Sensor Data Monitor.
	- start Model Name Serial Number FW Ver streaming **40 3DM-CX5-10** Device Settings... **Sensor Data Monitor Device Status:** Connected: Ready to Record Clear Auto Scale ◉ Radians ◯ Degrees Data Display data display tabs Acceleration Angular Rate Delta Theta  $\mathbf{x}$ Y  $0.6791$  $\overline{\phantom{a}}$ 01,2000 01.0000 00.8000 00,6000 00.4000 00.2000 00,0000  $-0.2000$  $-0.4000$  $-0.6000$  $-0.8000$  $-1.0000$  $-1.2000$  $-1.4000$ 3050 3079 2479 2550 2600 2650 2700 2750 2800 2850 2900 2950  $3000$
- 2. Select the blue Start Streaming icon to start sampling.

**Figure 12 - Data Streaming**

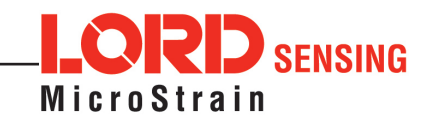

#### <span id="page-17-0"></span>**3.7 View Recorded Data**

Recorded data is stored in either Binary (.bin) or Comma Separated Values (.csv) format, depending on what was selected at the initiation of data recording. The files can be found in the directory specified at that time or in the default directory on the host computer desktop.

CSV files can be viewed with Microsoft Excel, Quattro Pro, Open Office, or other CSV editors and spreadsheet programs.

Data recorded in Binary format requires a translation program utilizing the LORD Sensing MIP Data Communications Protocol (DCP) to make it user-readable.

- 1. To record data, select the Arm Recording icon at any time.
- 2. Select the type of data file to generate: Binary or CSV. The CSV file is the most common and can be viewed and processed by data editors such as Microsoft Excel.
- 3. To save a settings file when creating a data file, check the box next to this option. This settings file is the same as selecting Export Settings from the Settings menu.
- **NOTE:** If the data is recorded in Binary format it will require a translation program that utilizes the LORD Sensing MIP Data Communications Protocol (DCP) to make it userreadable.

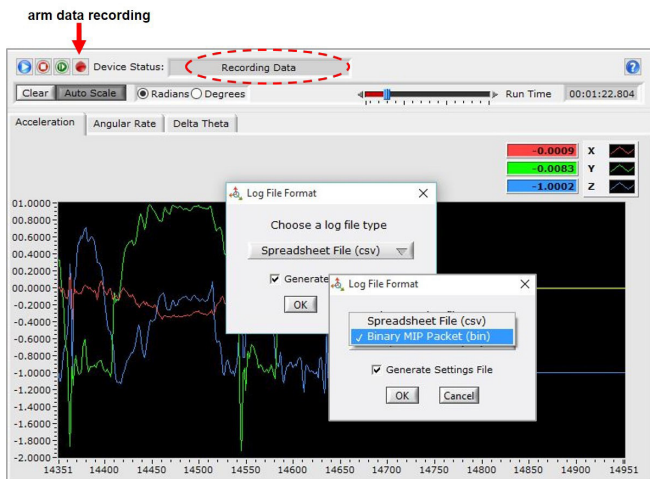

**Figure 13 - Data Recording**

- 4. To end recording press the Arm Recording button again, and select OK in the confirmation prompt window.
- 5. Select the Stop Streaming icon to end sampling.
- 6. Use the red "X" in the upper right of the sensor monitoring window to exit monitoring mode.

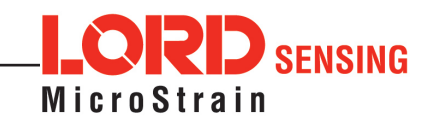

### <span id="page-18-0"></span>**4. Sensor Measurements**

The 3DM-CX5-10 block diagram describes its primary hardware components and internal configuration. Integrated Micro-Electro-Mechanical System (MEMS) sensors within the 3DM-CX5-10 are collectively known as the Inertial Measurement Unit (IMU) and include tri-axial gyroscopes (gyros) and tri-axial accelerometers. This technology provides direct measurements of acceleration, angular rate, Delta-theta (change in angular rate), and Deltavelocity (change in velocity). Temperature sensors provide environmental information for measurement compensation. information can be read directly but is not used internally for attitude or navigation estimations on the 3DM-CX5-10.

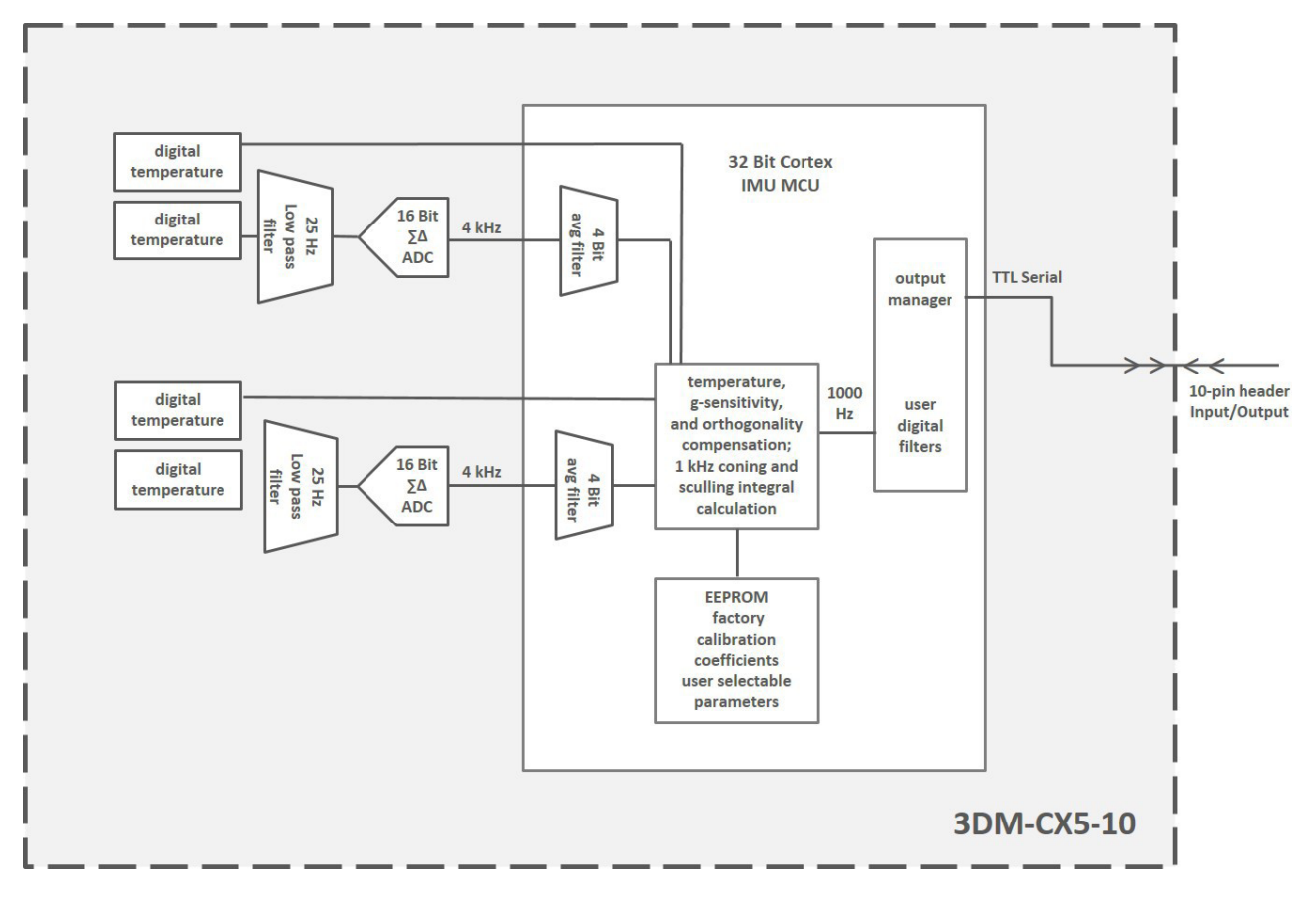

**Figure 14 - Block Diagram**

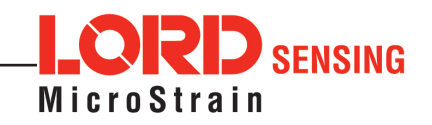

#### <span id="page-19-0"></span>**4.1 Direct Sensor Measurements (IMU Outputs)**

The sensors in an Inertial Navigation System (INS), from which measurements for navigation and orientation are obtained, are collectively known as the Inertial Measurement Unit (IMU). These sensors are arranged on the three primary axes (x, y, and z) to sense angular rate acceleration. The gyroscopes are used to adjust the current attitude estimate when an angular rate is sensed. The accelerometers sense gravity as well as linear acceleration. All measurements are temperature- compensated and are mathematically aligned to an orthogonal coordinate system.

The IMU sensors can be read directly to report standalone inertial measurements or computed measurements. Because the sensor system is digital, the analog voltage readings from the sensors are converted into a digital equivalent value based on the volt-to-bit scale of the internal analog-to-digital voltage converter. In the MIP Monitor software the conversion values are not configurable, but there are user-settable options for how the measurement is made. These settings are available at: Settings > Device > IMU (tab). With the Help window open (accessed with the Help button), mousing over context-sensitive settings provides a detailed explanation of the setting.

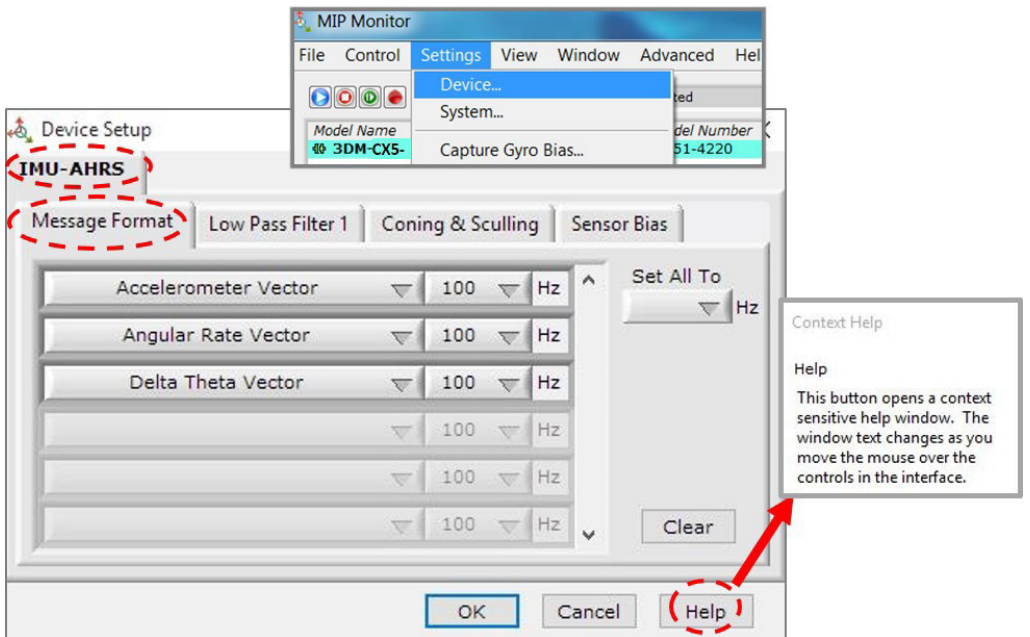

**Figure 15 - IMU Settings**

*Table 2 - IMU Measurements* lists the IMU measurements available for the 3DM-CX5-10. Additional measurement units may be available in MIP Monitor for some outputs, however they are converted values and do not represent the actual sensor outputs. Only actual output units are listed.

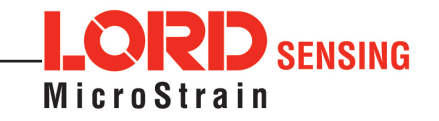

<span id="page-20-0"></span>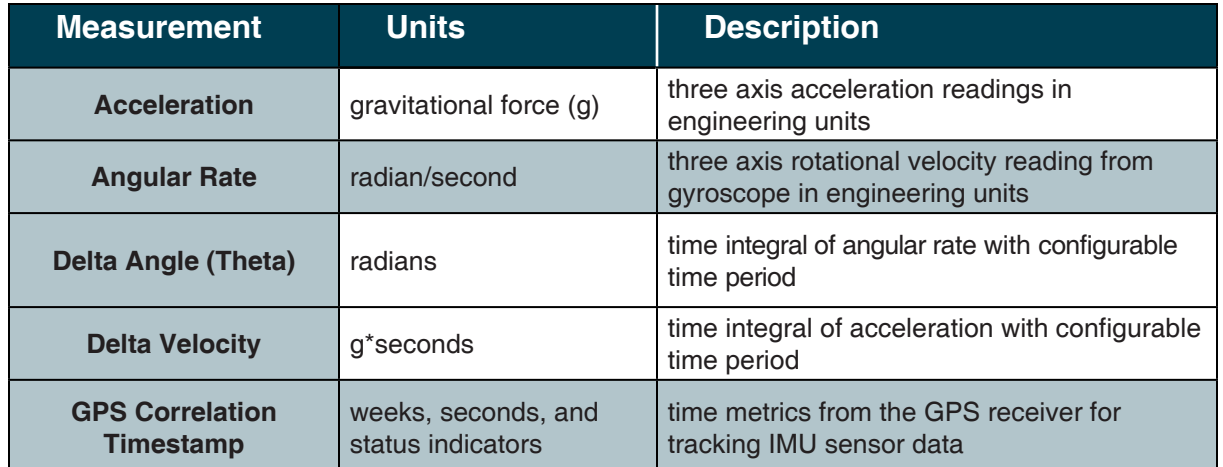

**Table 2 - Measurements**

#### **4.2 Sensor Reference Frames**

#### **4.2.1 Geodetic Frame**

The World Geodetic System is the standard for cartography and navigation. The latest revision, WGS84, is the reference coordinate system for GPS. It also calculates the magnitude of the local gravity vector using the WGS84 reference formulas.

The WGS coordinates are latitude ( $\phi$ ), longitude ( $\lambda$ ), and height (h) above the reference ellipsoid. Latitude ranges from -90 degrees at the South Pole to 90 degrees at the North Pole. Longitude ranges from -180 to 180 degrees, with 0 degrees being the prime meridian. The -180/180 degree switchover occurs in the middle of the Pacific Ocean and includes a section of the International Date Line. The model takes into account the oblateness of the Earth's surface.

A point (P) on or above the Earth in the WGS84 coordinate system is notated as: latitude  $(\phi)$ , longitude  $(\lambda)$ , and height above the reference ellipsoid (h).

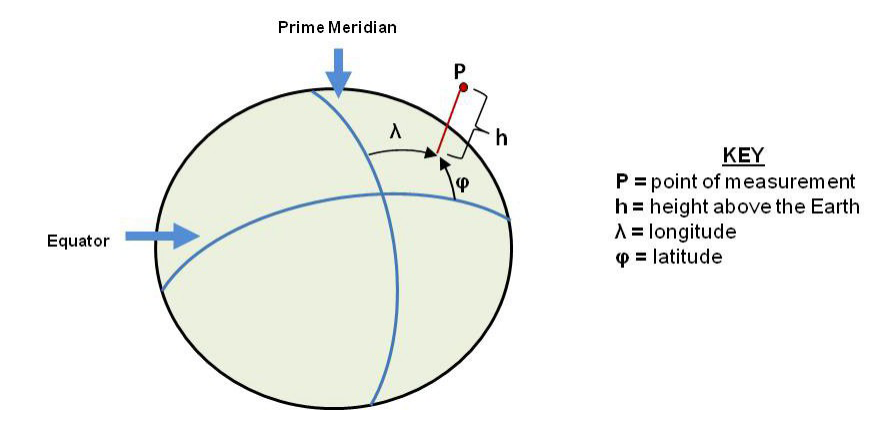

**Figure 16 - World Geodetic System (WGS84) Reference Ellipsoid**

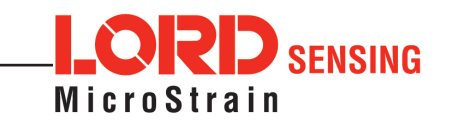

#### <span id="page-21-0"></span>**4.2.2 North East Down (NED) Frame**

The North-East-Down (NED) frame is a local coordinate frame, which is formed by a tangent plane located at a particular point (current coordinates) on the WGS84 reference ellipse. The NED frame is constructed with the (true) North vector along the line of longitude, the East vector along the line of latitude, and the Down vector normal to and towards the tangent plane. The assumption when using the NED frame is that the local surface can be reasonably approximated by a flat plane. For most applications, this assumption is valid and provides a more intuitive reference frame for expressing attitude information than a global frame.

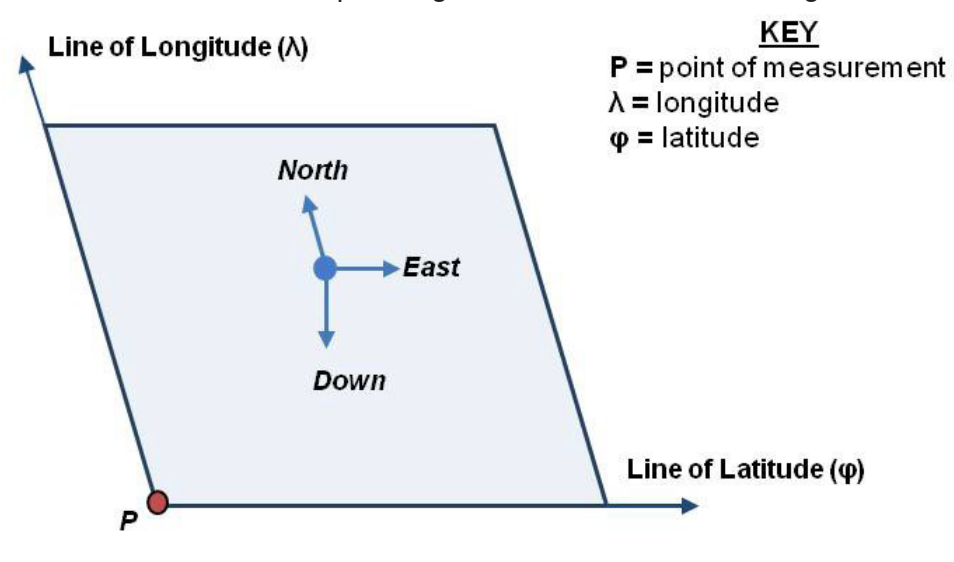

Local Tangent Plane at Reference point  $P(\varphi, \lambda, 0)$ 

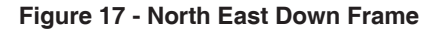

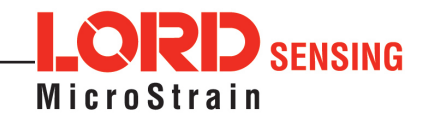

#### <span id="page-22-0"></span>**4.2.3 Sensor Frame**

The sensor frame is indicated on the top of the device and is oriented such that the x-axis vector is parallel with the long side of the sensor and points toward the sensor connector, the y-axis is 90° to the right of the x-axis, and the z-axis goes through the bottom of the sensor (outward). These axes were selected so that when the connector on the device is pointed north and the device is upright and level, the sensor frame will match the NED frame exactly, giving zero rotation.

The 3DM-CX5-10 reports acceleration, angular rate, delta-theta, and delta-velocity n this frame.

Refer to the 3DM-CX5-10 dimensional diagram for the location of the measurement origin.

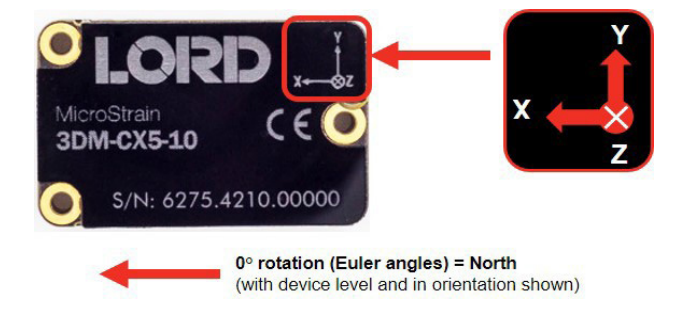

**Figure 18 - Sensor Frame**

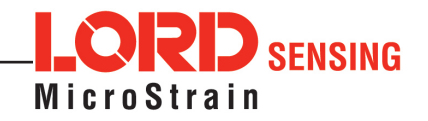

# <span id="page-23-0"></span>**5. Performance Optimization**

#### **5.1 Gyroscope Bias**

Gyroscope biases (offsets) can be zeroed out to set a baseline value for the static home position and conditions in the application. This should be done after sensor installation.

To set the gyroscope baseline, place the sensor or sensor platform in the desired home position. Allow 2-3 minutes for the sensor to warm up and for the temperature to stabilize for the best bias capture. Select Settings > Capture Gyro Bias. The sensor must remain stationary for about twenty seconds while the outputs are being measured. A status message will appear when the capture has been completed.

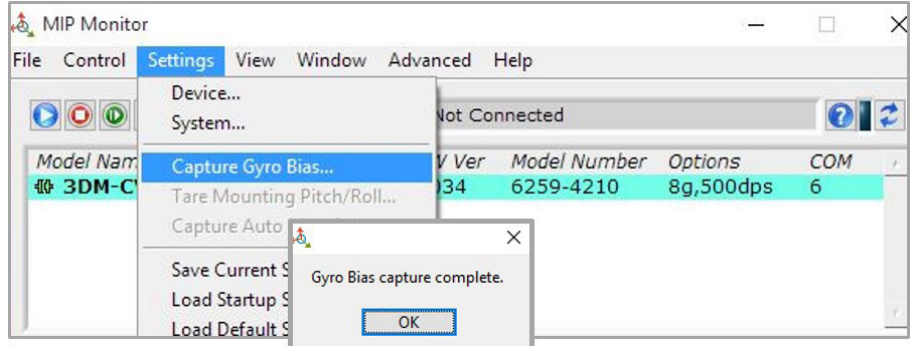

**Figure 19 - Gyro Bias Capture**

#### **5.2 Angular Rate and Acceleration Limits**

The 3DM-CX5-10 angular rate and acceleration ranges depend on the sensors installed in the device. Exceeding the specified range for either sensor will result in sensor saturation and errors in delta theta and delta velocity outputs.

#### **5.3 Communications Bandwidth**

When selecting sensor outputs to be recorded, communication bandwidth considerations should be taken into account, especially when using RS232 serial communications. Lower baud rates equate to lower communication bandwidth, which can be consumed quickly by selecting a large number of measurements at high sample rates. Overrunning the communication bandwidth will result in dropped data packets. Most computer RS232 ports are limited to 115,200 baud even though the 3DM-CX5-10 is capable of running at 921,600 baud.

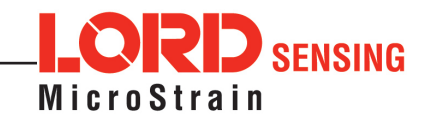

#### <span id="page-24-0"></span>**5.4 IMU Sensor Calibration**

All of the internal sensors in the 3DM-CX5-10 are calibrated when the device is manufactured, and the calibration values are saved in the device memory. Recalibration is not required unless the device has been under conditions that exceed the operating specifications. For example, if the sensor has been exposed to excessive shock beyond the rated g-force, performance may be compromised. Indications of internal sensor damage may be seen as excessive measurement offsets or drift when the sensor is in a neutral motionless position.

#### **5.5 Temperature Compensation**

All sensor conversion and calibration formulas include temperature compensation. All computed outputs and IMU sensor outputs are automatically adjusted for local temperature.

#### **5.6 Import and Export Settings**

The import and export settings features provide a consolidated file of the user settings, enabling Device Settings information to be saved and shared. For example, exporting settings to the LORD technical support team helps facilitate fast and accurate resolution of technical issues.

To import the sensor settings, select the sensor name in the MIP Monitor software main window, then select Settings > Import Settings, then follow the prompt to choose where the file will be saved and name the file.

To export the sensor settings, select the sensor name in the MIP Monitor software main window, then select Settings > Export Settings, then follow the prompt to choose where the file will be saved, and select OK. The file will be named by default using the sensor name, serial number, date and time.

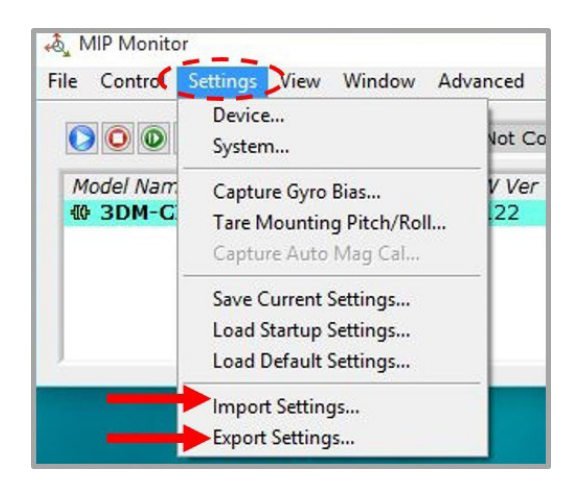

**Figure 20 - Import/Export Settings Menu**

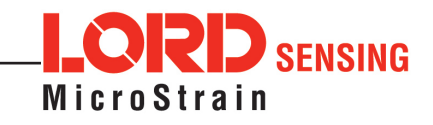

## <span id="page-25-0"></span>**6. Sensor Installation**

#### **6.1 Sensor Mounting**

See the [CX5 Interface Control Document](http://www.microstrain.com/documents/inertial) for detailed drawings and mounting instructions.

The sensor has three holes for fastening to ensure maximum stability. Mounting fasteners should be 2- 56 x  $\frac{1}{2}$ " button head screws, either brass or 300 series stainless steel. The sensor can be mounted in any orientation, as required for the application. The axes are labeled on the face of the sensor for reference, and the sensor measurement origin is shown in the sensor dimensional drawing.

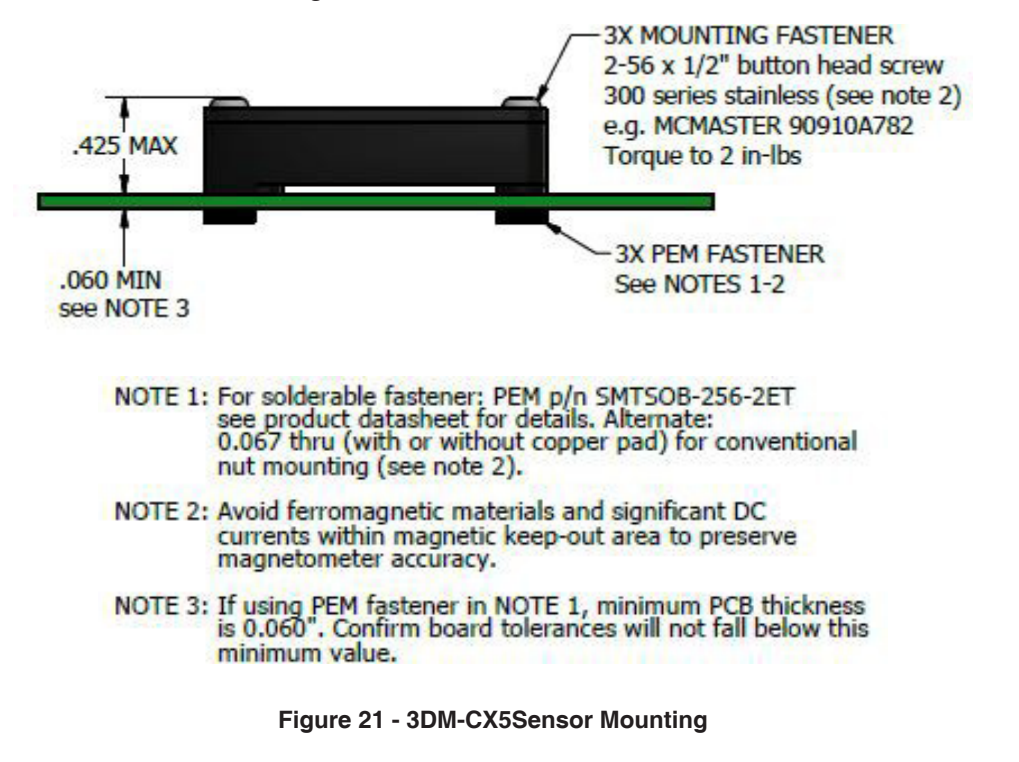

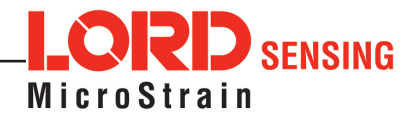

# <span id="page-26-0"></span>**7. System Integration**

The 3DM-CX5-10 development kit comes with everything that is needed to configure, evaluate, and develop an embedded inertial solution. The C-Series Connectivity Board may be used as a standalone interface or may be used as a reference design for embedding the 3DM-CX5-10 in the user's application. For detailed C-Series connectivity board reference design documentation, see [Reference Design](http://www.microstrain.com/documents/inertial) [Documentation](http://www.microstrain.com/documents/inertial) on the LORD Sensing website.

#### **7.1 Data Communications Protocol (DCP)**

The LORD Sensing MIP Data Communications Protocol (DCP) includes all commands available for controlling and acquiring data from the 3DM-CX5-10, including many that are not available in the MIP Monitor software. Programming is performed through a standard serial interface program. The programming interface is comprised of setup and control commands and a very flexible user- configurable data output format. The commands and data are divided into four command sets and three data sets corresponding to the internal architecture of the device. The protocol is packet-based. All commands, replies, and data are sent and received as fields in a message packet. The packets have a descriptor- type field based on their contents, so it is easy to identify if a packet contains commands, replies, or data.

To view or download the 3DM-CX5-10 DCP Manual go to:

<http://www.microstrain.com/support/documentation>

Select 3DM-CX5-10 from the "Select a Product to View Documentation" drop- down menu. The manual will appear in a list under "General Documentation."

The MIP software developers kit (SDK) includes sample code and can be found on the LORD Sensing website Support page or by contacting Technical Support.

The LORD Sensing MIP Data Communications Protocol (DCP) describes each command description, message syntax, and message option. It also provides examples, and can be found on the LORD Sensing website or through Technical Support.

#### **7.2 Packet Builder**

To expedite program development, a packet builder tool is included in the MIP Monitor software. The packet builder allows users to send multiple packets to the 3DM-CX5-10 and view the resulting reply data.

Applicable protocol structure and design is described in the 3DM-CX5-10 LORD Sensing MIP Data Communications Protocol (DCP) Manual.

To use the packet builder select Advanced > Packet Builder from the MIP Monitor main window. The sensor must be in the Standard communications mode to use this feature.

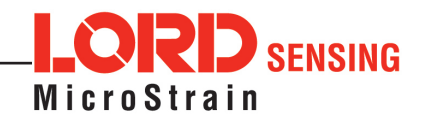

<span id="page-27-0"></span>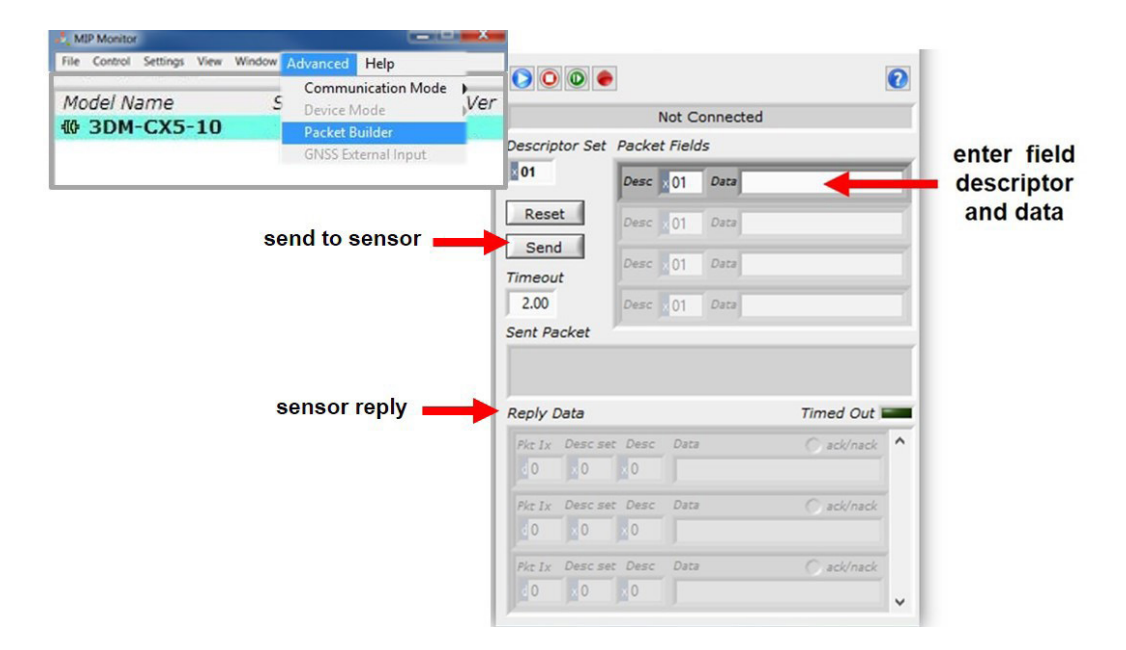

**Figure 22 - Packet Builder**

#### **7.3 Sensor Wiring**

See the [CX5 Interface Control Document](http://www.microstrain.com/documents/inertial) for detailed drawings and instructions on wiring the 3DM- CX5 family of inertial sensors.

# **AWARNING**

Only use power supplies within the operating range of the sensor, or permanent sensor damage could result. There are two input power pins available, connect only one at a time.

Sensor power and serial communications cables are available from LORD Sensing and come with the sensor development kits. The connector interface includes connections for RS232 communication and a precision hardware timing (PPS) for synchronizing with external timestamps. The sensor selects the appropriate serial communication (USB or RS232) on power-up based on which connection is used.

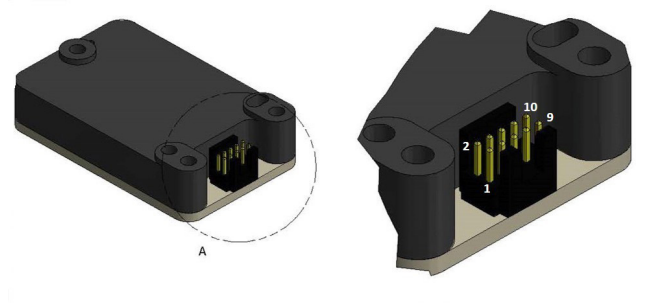

DETAIL A<br>SCALE 4:1

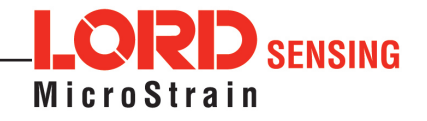

<span id="page-28-0"></span>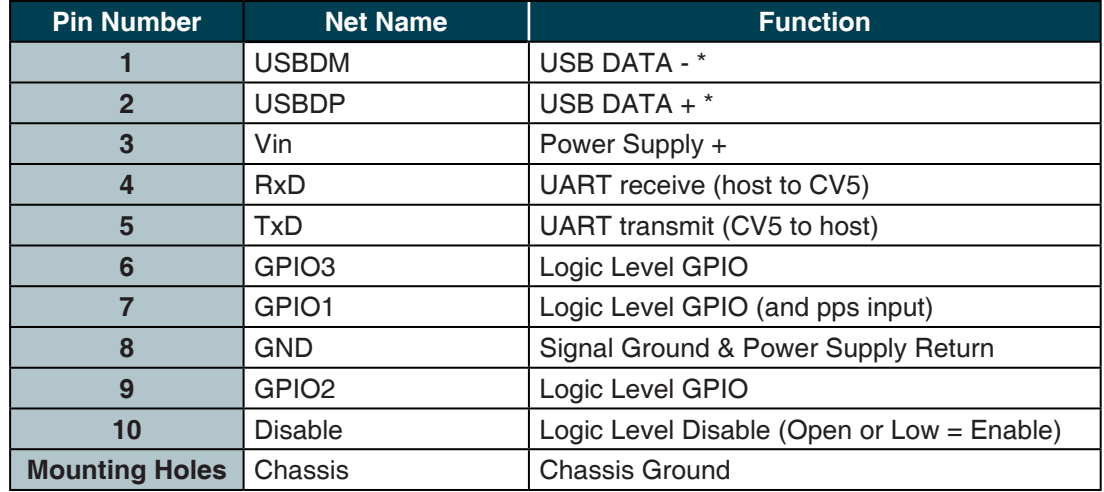

\* USB is not available on the 3DM-CX5-10 and may be left connected to USB or unconnected.

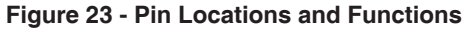

#### **7.4 Sampling on Start-up**

The Save Current Settings command can be used to instruct the sensor to start streaming data as soon as it powered on. This can be useful in sensor integration applications in which immediate data acquisition is desired, and connection to MIP Monitor for data logging is not required. This functionality can also be embedded in user- designed applications by using the corresponding LORD Sensing MIP Data Communications Protocol (DCP) command. To view or download the DCP Manual, go to: [http://www.microstrain.com/support/documentation,](http://www.microstrain.com/support/documentation) from the drop-down menu select 3DM-CX5-10, and then select document from the list.

**NOTE:** When setting the sensor to begin sampling on start-up, verify that the sensor is sampling by reading the status indicator on the device, or view the serial data stream from the host computer. If communication with MIP Monitor is established, the sampling will stop to facilitate device configuration.

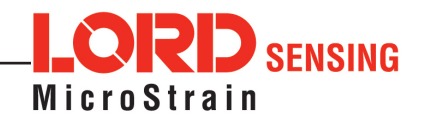

<span id="page-29-0"></span>To save the current sensor configuration, first adjust the sensor settings to the desired values, and then start streaming. Next select Settings > Save Current Settings from the main window. The setting will remain intact when the sensor is powered off and then on again.

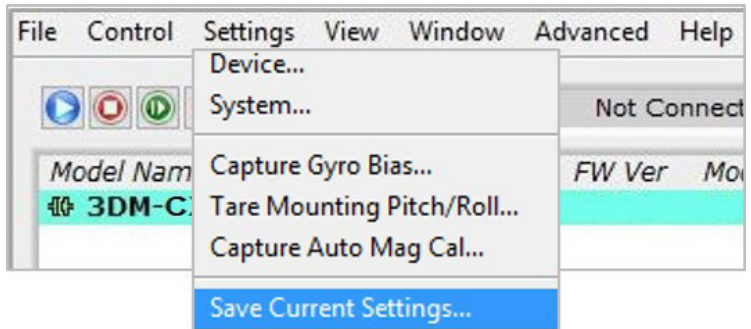

To recall the last saved settings select Settings > Load Startup Settings.

**Figure 24 - Save Sensor Settings**

#### **7.5 Connecting to a Datalogger**

Many inertial applications incorporate dataloggers of all different types to collect and distribute sensor outputs. For more information and examples refer to the "Using Dataloggers with Inertial Sensors" Technical Note on the LORD Sensing website, or contact LORD Sensing Technical Support.

#### **7.6 Using Wireless Adapters**

In some applications it can be very useful to set up wireless communications between the sensor to the host computer. One way this can be accomplished is by connecting the serial output of the sensor to a serial to wireless converter and then connecting the wireless receiver to the host computer. For more information and an example refer to the "Using RS232 Bluetooth Adapters" Technical Note on the LORD Sensing website or contact LORD Sensing Inertial Sensor Products Technical Support.

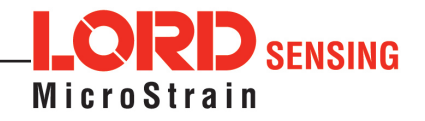

# <span id="page-30-0"></span>**8. Troubleshooting**

#### **8.1 Troubleshooting Guide**

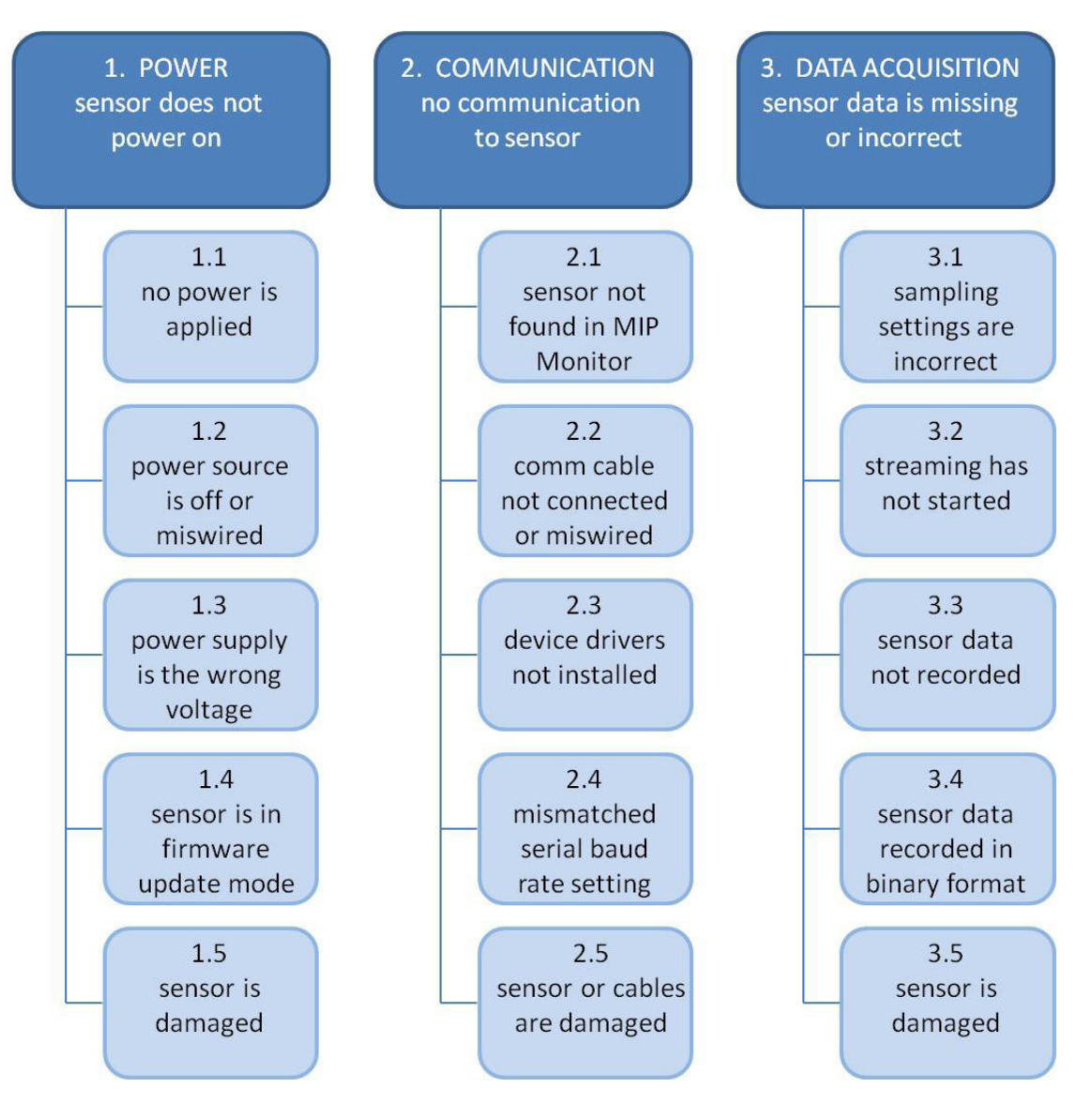

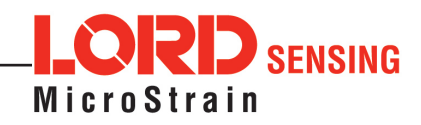

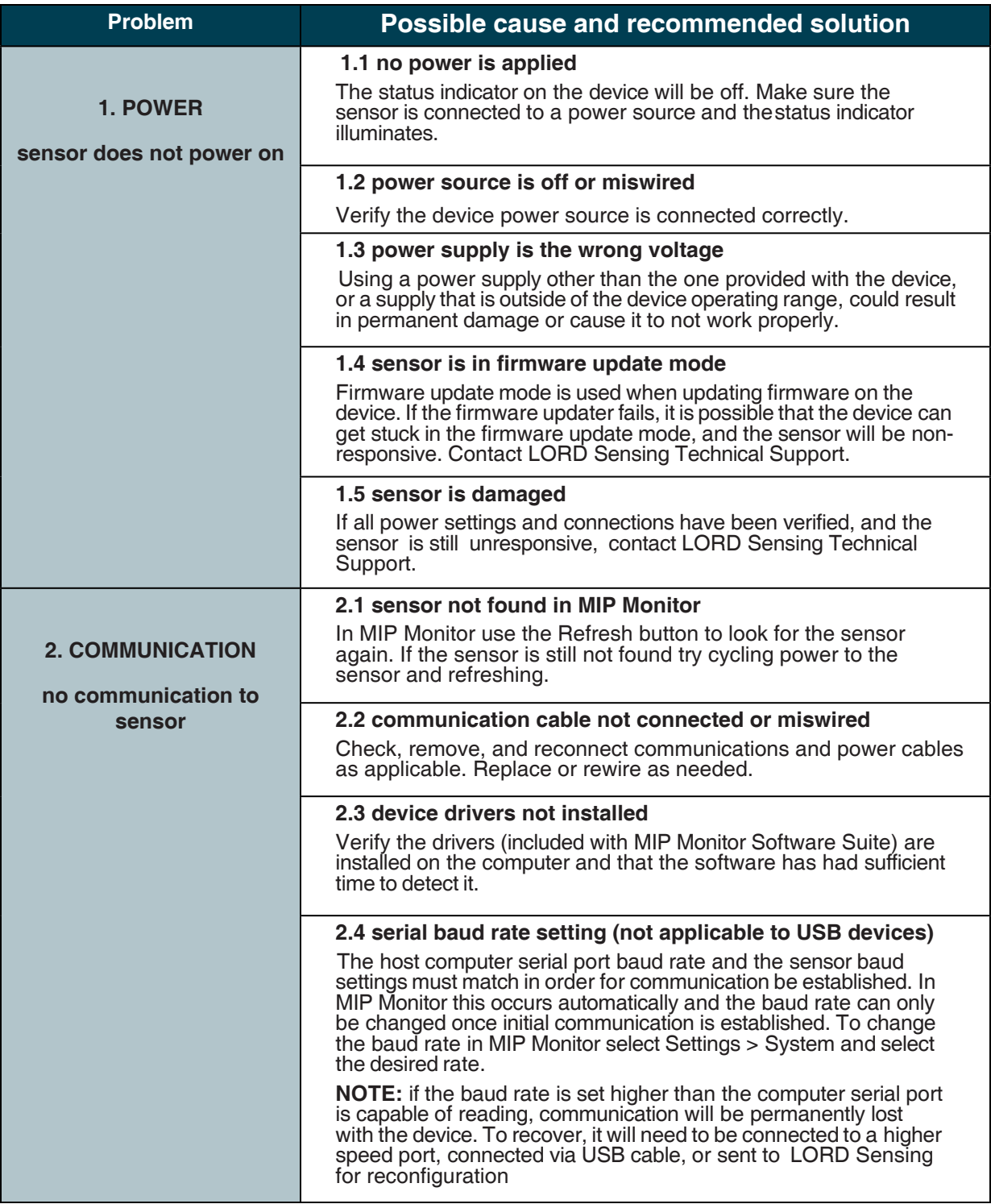

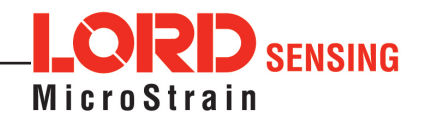

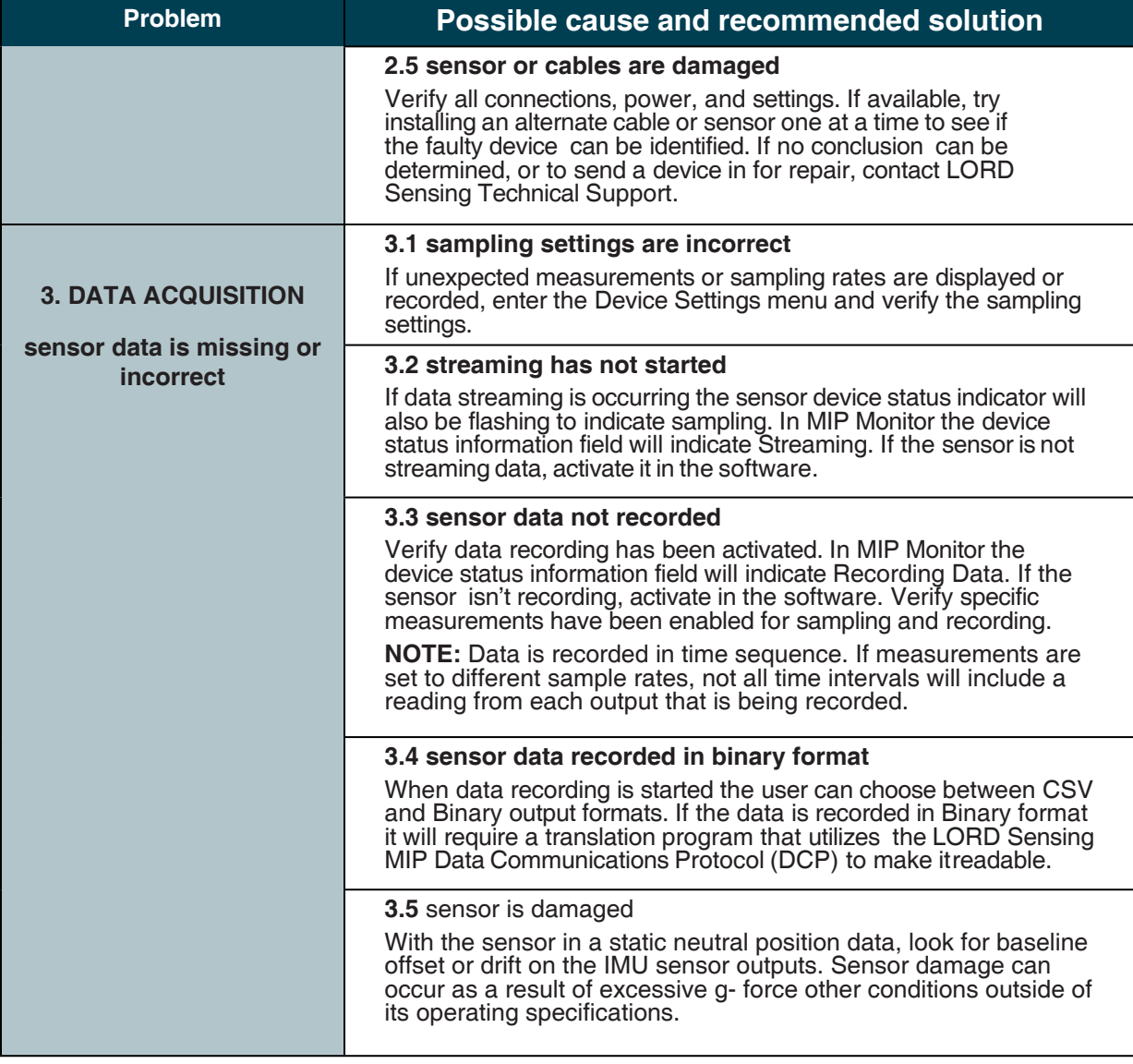

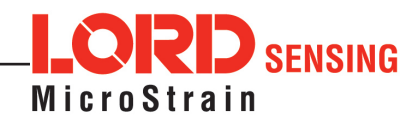

#### <span id="page-33-0"></span>**8.2 Repair and Calibration**

#### **General Instructions**

In order to return any LORD Sensing product, you must contact LORD Sensing Sales or Technical Support to obtain a Return Merchandise Authorization (RMA) number. All returned merchandise must be in the original packaging, including manuals, accessories, cables, etc. with the RMA number clearly printed on the outside of the package. Removable batteries should be removed and packaged in separate protective wrapping. Please include the LORD Sensing model number and serial number, as well as your name, organization, shipping address, telephone number, and email. Normal turn- around for RMA items is seven days from receipt of item by LORD Sensing.

#### **Warranty Repairs**

LORD Sensing warrants its products to be free from defective material and workmanship for a period of one (1) year from the original date of purchase. LORD Sensing will repair or replace, at its discretion, a defective product if returned to LORD Sensing within the warranty period. This warranty does not extend to any LORD Sensing products that have been subject to misuse, alteration, neglect, accident, incorrect wiring, mis-programming, or use in violation of operating instructions furnished by LORD Sensing. It also does not extend to any units altered or repaired for warranty defect by anyone other than LORD Sensing.

#### **Non-Warranty Repairs**

All non-warranty repairs/replacements include a minimum charge. If the repair/replacement charge exceeds the minimum, LORD Sensing will contact the customer for approval to proceed beyond the minimum with the repair/replacement.

#### **8.3 Technical Support**

There are many resources for product support found on the LORD Sensing website including technical notes, FAQs, and product manuals.

#### **[http://www.microstrain.com/support\\_overview.aspx](http://www.microstrain.com/wireless)**

For further assistance our technical support engineers are available to help with technical and applications questions.

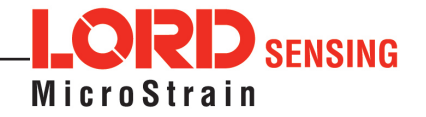

## <span id="page-34-0"></span>**9. Parts and Configurations**

#### **9.1 Standard Configurations**

For the most current product information, custom, and OEM options not listed below, refer to the LORD Sensing website or contact the LORD Sensing Sales Department.

*Table 3 - Model Numbers* describes the standard models available at the time this manual was published. Once a model is selected, the part number is further defined by desired configuration and interface options. The model determines the first four digits of the product part number; the options are indicated in the last four digits.

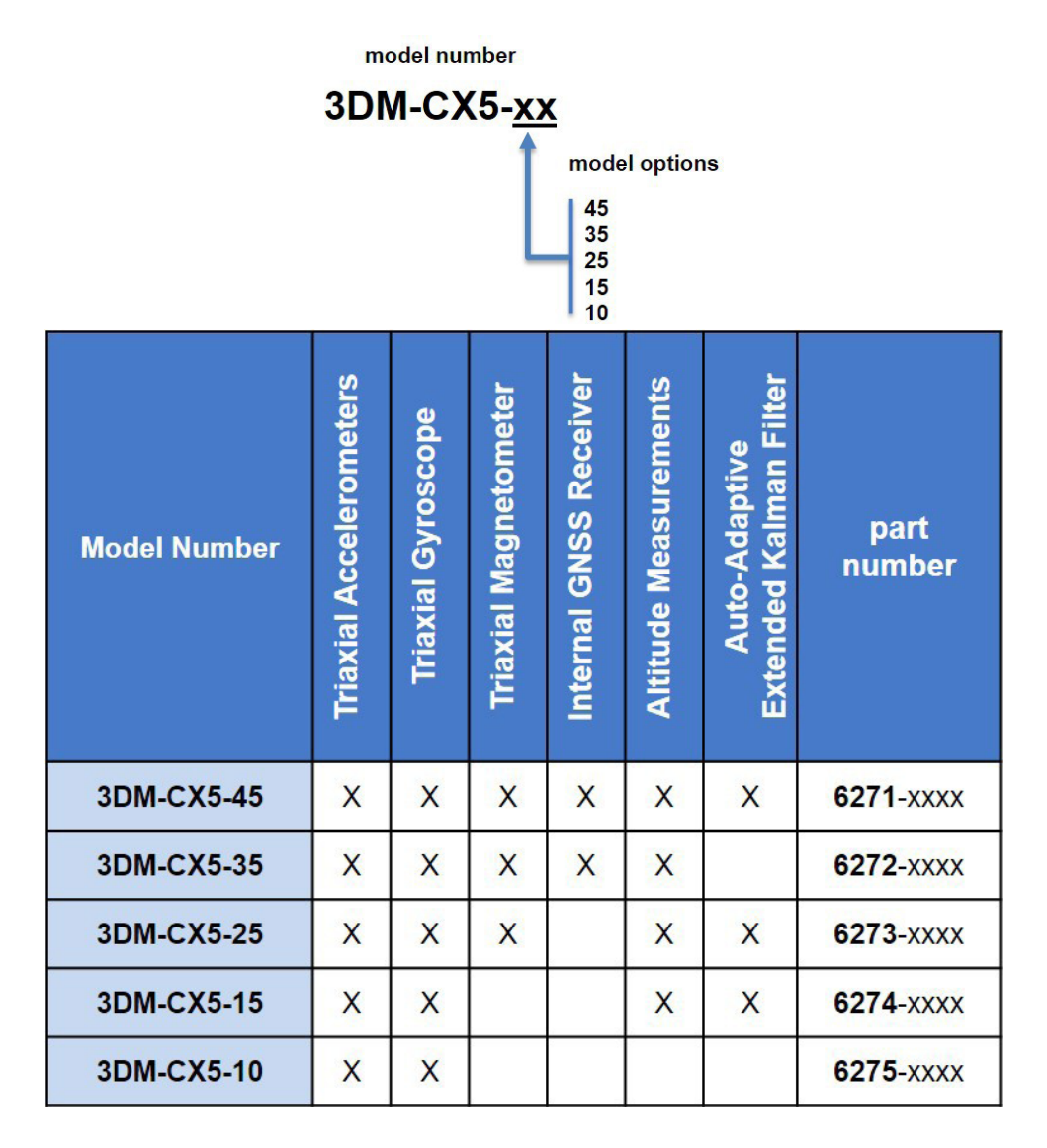

**Table 3 - Model Numbers**

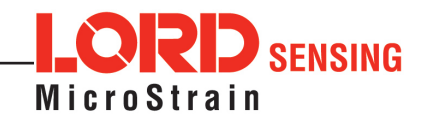

The same options are available in each model, and are indicated in the last four digits of the product part number. For a list of the starter kit contents, (*see Components on page 3*).

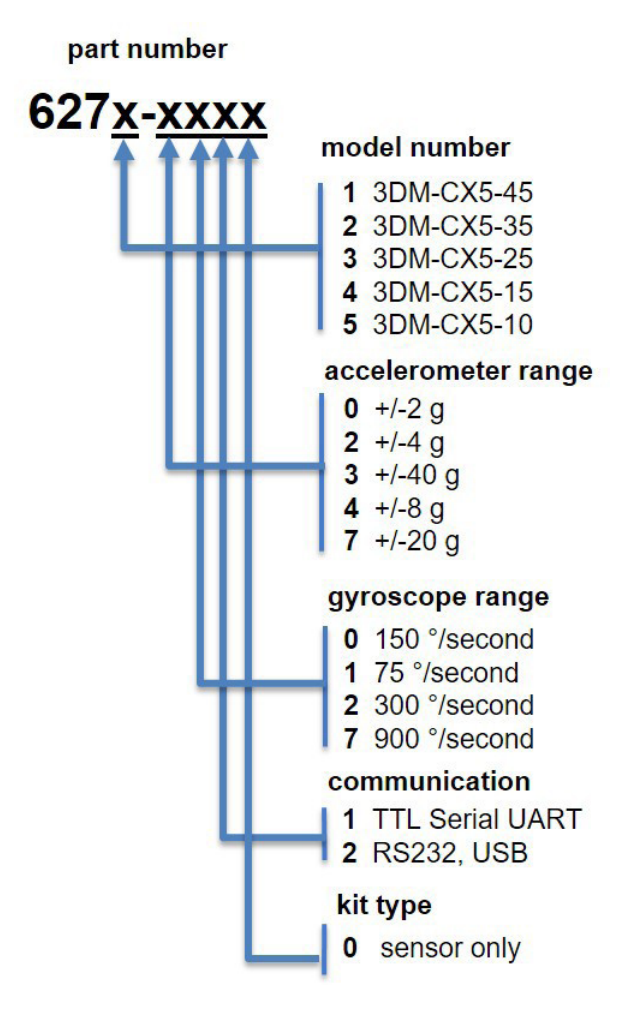

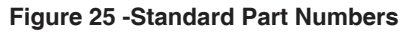

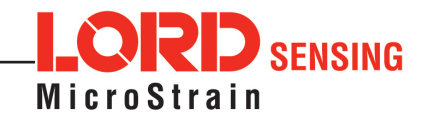

#### <span id="page-36-0"></span>**9.2 Accessories**

The following parts are available for use with the 3DM-CX5-10. For the most current product information refer to the LORD Sensing website or contact the Sales Department.

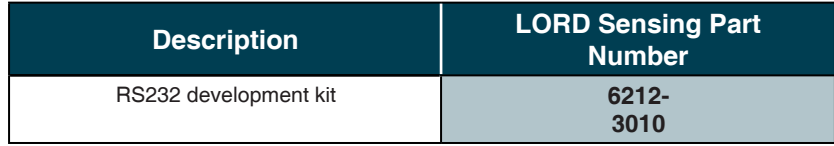

#### **Table 4 - Sensor Accessories**

#### **9.3 Sales Support**

Products can be ordered directly from the LORD Sensing website by navigating to the product page and using the Buy feature.

#### **<http://www.microstrain.com/inertial>**

For further assistance, our sales team is available to help with product selection, ordering options, and questions.

Sales suport **[sensing\\_sales@LORD.com](mailto:sensing_sales@LORD.com)**

**Phone:** 802-862-6629

9:00 AM to 5:00 PM (Eastern Time US & Canada)

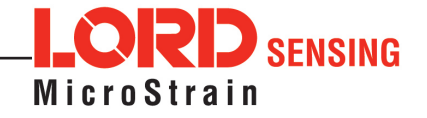

# <span id="page-37-0"></span>**10. Specifications**

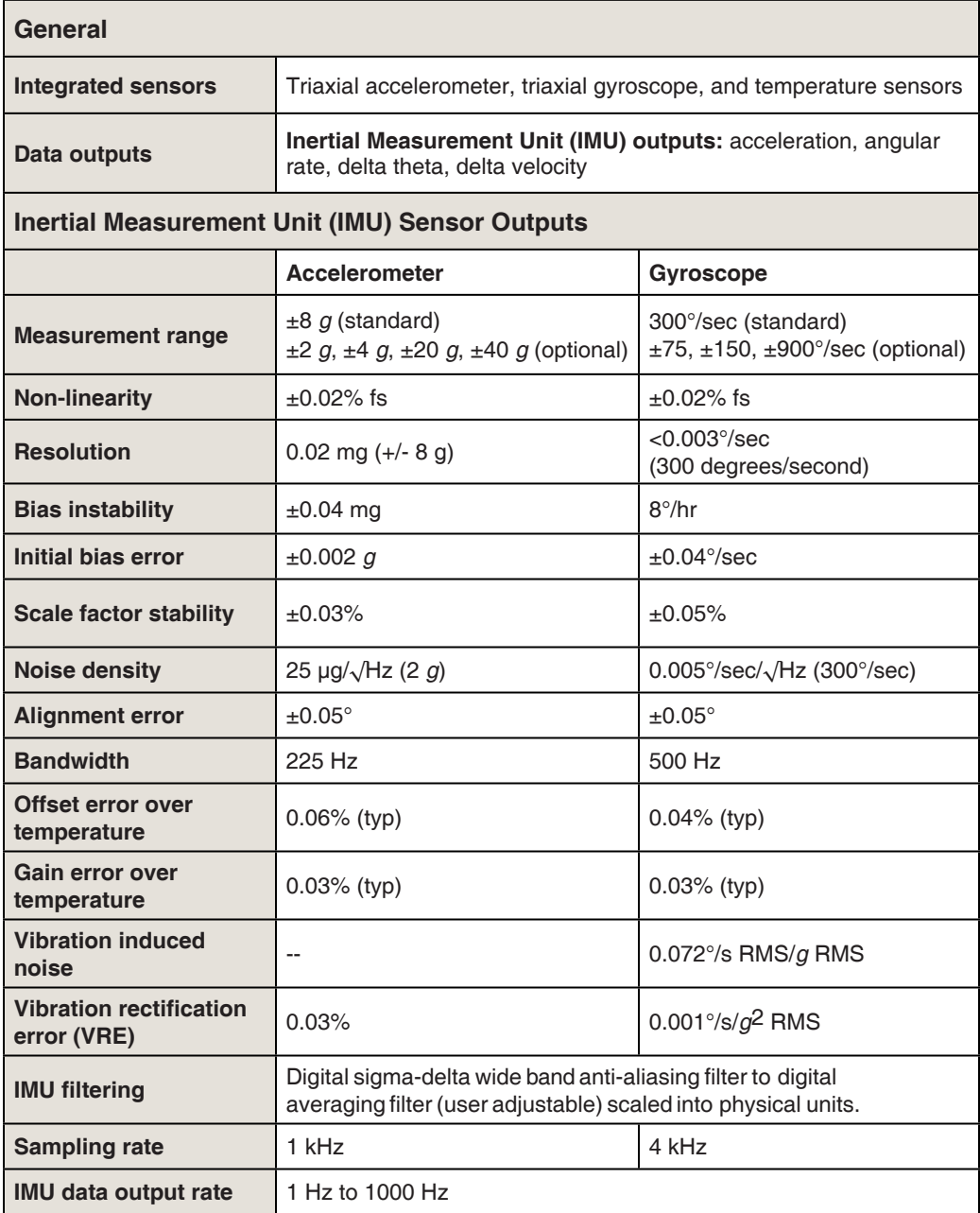

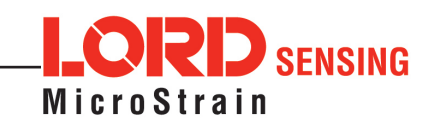

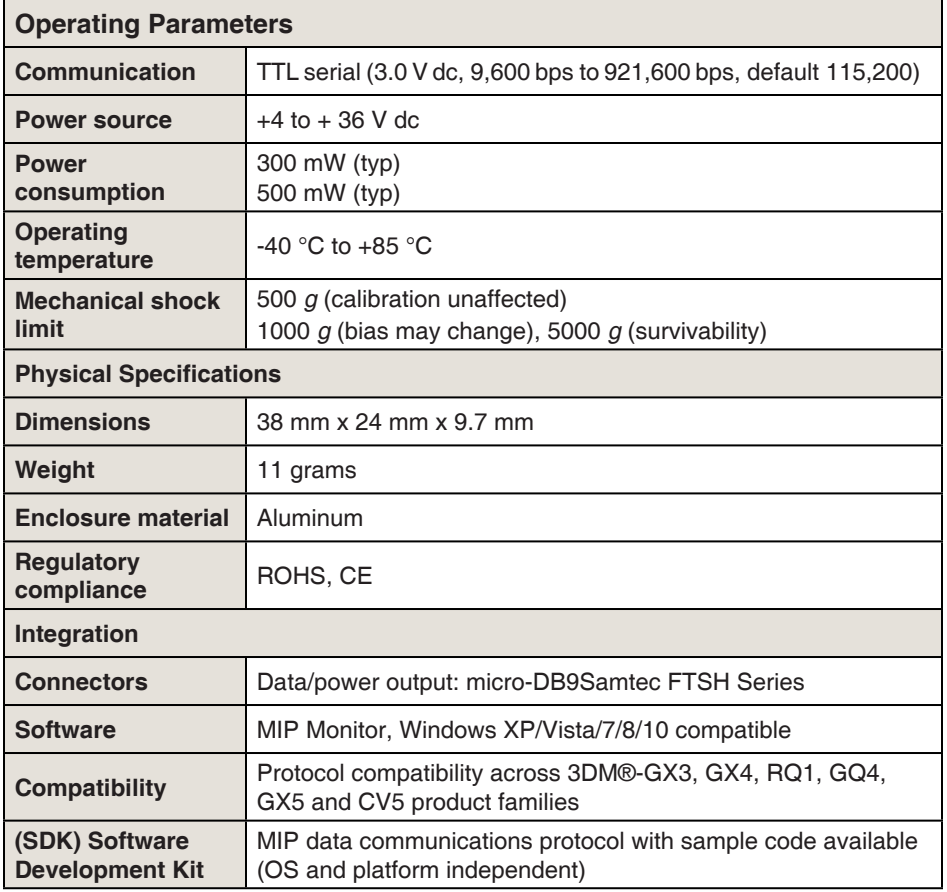

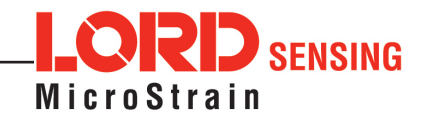

#### <span id="page-39-0"></span>**10.1 3DM-CX5 Sensors**

See the [CV5 Interface Control Document](http://www.microstrain.com/documents/inertial) for detailed diagrams, notes and references on the 3DM-CX5 family of inertial sensors.

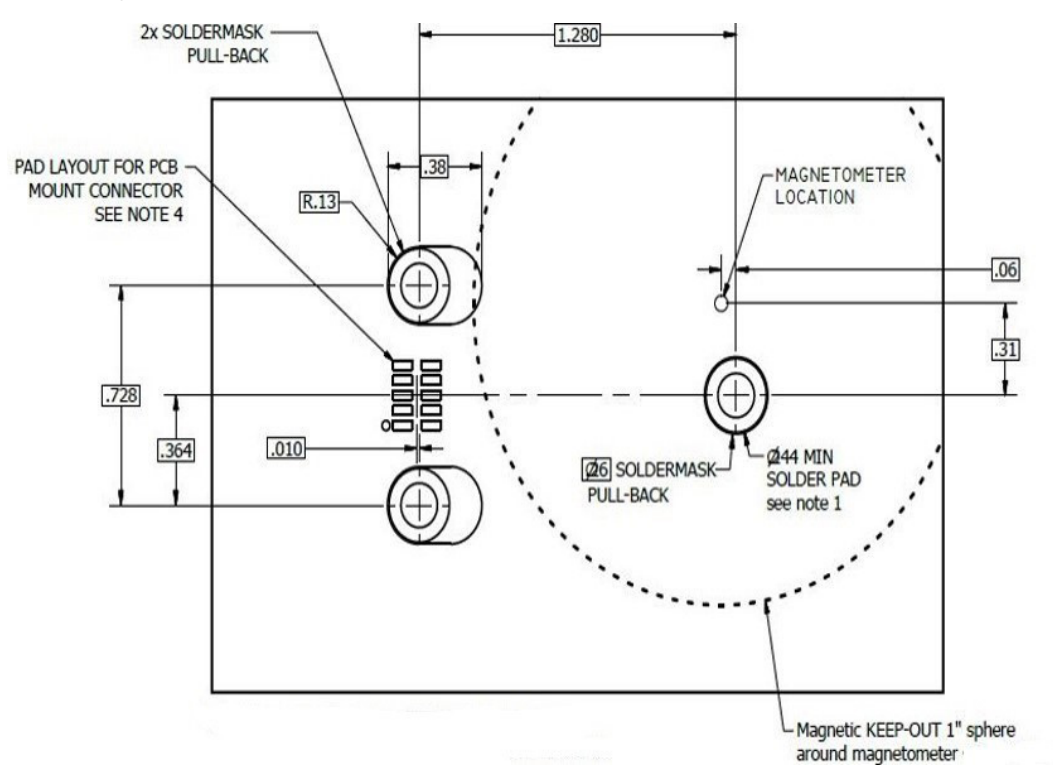

**Figure 26 - 3DM-CX5 Sensor**

#### **10.2 3DM-CX5 Development Kit**

See the 3DM-CX5 [Reference Design Documentation](http://www.microstrain.com/documents/inertial) for detailed drawings and notes on the components included in the development kit.

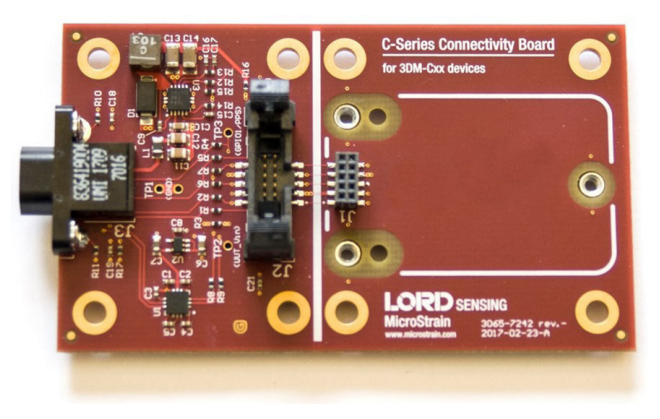

**Figure 27 - C-Series Connectivity Board**

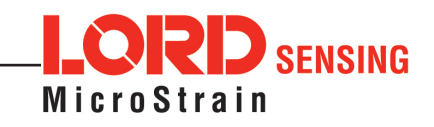

# <span id="page-40-0"></span>**11. Reference Documents**

Many references are available on the LORD Sensing website including product user manuals, technical notes, and quick start guides. These documents are continuously updated and may provide more accurate information than printed or file copies.

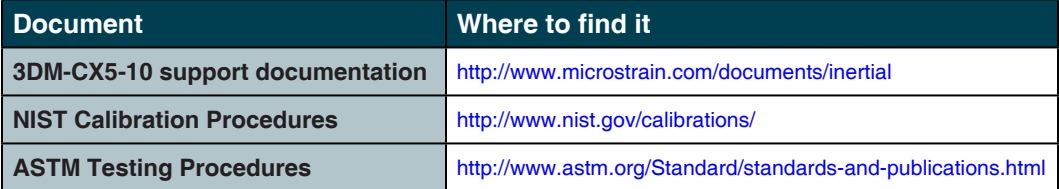

**Table 5 - Document Resources**

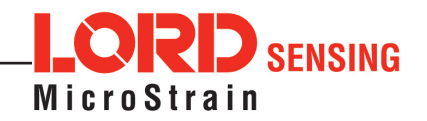

## <span id="page-41-0"></span>**12. Safety Information**

This section provides a summary of general safety precautions that must be understood and applied during operation and maintenance of components in the LORD Sensing Inertial Sensor Products. Throughout the manual, ANSI Z535 standard safety symbols are used to indicate a process or component that requires cautionary measures.

# **AWARNING**

Situations in which potentially hazardous conditions exist that could result in death or serious injury of workers and/or the general public if not avoided.

# **ACAUTION**

Situations where a non-immediate or potential hazard presents a lesser threat of injury that could result in minor or moderate injury to workers and/or the general public.

# **NOTICE**

Situations where a non-immediate or potential hazard presents a risk to damage of property and equipment. May be used to indicate important operational conditions.

#### **12.1 Maintenance**

There are no user-serviceable parts on the 3DM-CX5-10. Removing the device cover or disassembling in any way voids the product warranty.

#### **12.2 Disposal and Recycling**

The 3DM-CX5-10 contains internal printed circuit boards and electronic components. These items are known to contain toxic chemicals and heavy metals that are harmful to humans health and the environment. Disposal is subject to federal and local laws. Do not discard the device in the trash. Follow proper electronic waste disposal protocol, as dictated by federal and local authorities. Some states also have programs for extracting reusable parts for recycling.

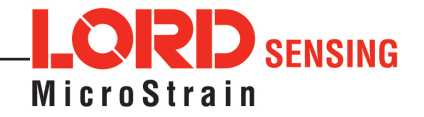